# <span id="page-0-0"></span>**Plochý monitor Dell™ U2713HM**

[Uživatelská příručka](#page-1-0)

[Nastavení rozlišení zobrazení 2560 x 1440 \(maximální\)](#page-2-0) 

**Informace v tomto dokumentu se mohou změnit bez předchozího oznámení. © 2013 Dell Inc. Všechna práva vyhrazena**

Je přísně zakázáno reprodukovat tyto materiály, nezávisle na způsobu, bez písemného souhlasu Dell Inc.

Obchodní známky použité v tomto textu: *Dell* a logo *DELL* jsou obchodní známky Dell Inc; *Microsoft* a *Windows* jsou obchodní známky nebo registrované obchodní známky Microsoft Corporation v USA a/nebo dalších zemích, *Intel* je registrovaná obchodní známka Intel Corporation v USA a dalších zemích a ATI je obchodní známka Micro Devices, Inc. ENERGY STAR je registrovaná obchodní známka U.S. Environmental Protection Agency. Jako partner ENERGY STAR určila společnost Dell Inc., že tento produkt vyhovuje požadavkům ENERGY STAR na energetickou účinnost.

V tomto dokumentu mohou být použity další obchodní známky a obchodní názvy jako odkazy na příslušné výrobce nebo jejich produkty. Dell Inc. vylučuje vlastnický zájem na obchodní známkách a obchodních názvech, kromě vlastních.

**Model U2713HMt**

**Říjen 2013 Rev. A04**

# <span id="page-1-0"></span>**Uživatelská příručka plochého monitoru Dell™ U2713HM**

[O vašem monitoru](#page-3-0) [Sestavení monitoru](#page-22-0) [Ovládání monitoru](#page-30-0) Uživatelská příručka Dell Display Manager [Odstraňování problémů](#page-52-0) [Dodatek](#page-59-0)

# **Poznámky, upozornění a výstrahy**

**POZNÁMKA:** POZNÁMKA uvádí důležitou informaci, která vám pomůže lépe využít počítač.

**UPOZORNĚNÍ:** Upozorňuje na potenciální poškození hardwaru nebo ztrátu dat a pomáhá vám předcházet problémům.

**VÝSTRAHA: upozorňuje na potenciální škodu na majetku, poranění nebo úmrtí.**

**Informace v tomto dokumentu se mohou změnit bez předchozího oznámení. © 2013 Dell Inc. Všechna práva vyhrazena**

Je přísně zakázáno reprodukovat tyto materiály, nezávisle na způsobu, bez písemného souhlasu Dell Inc.

Obchodní známky použité v tomto textu: *Dell* a logo *DELL* jsou obchodní známky Dell Inc; *Microsoft* a *Windows* jsou obchodní známky nebo registrované obchodní známky Microsoft Corporation v USA a/nebo dalších zemích, *Intel* je registrovaná obchodní známka Intel Corporation v USA a dalších zemích a ATI je obchodní známka Micro Devices, Inc. ENERGY STAR je registrovaná obchodní známka U.S. Environmental Protection Agency. Jako partner ENERGY STAR určila společnost Dell Inc., že tento produkt vyhovuje požadavkům ENERGY STAR na energetickou účinnost.

V tomto dokumentu mohou být použity další obchodní známky a obchodní názvy jako odkazy na příslušné výrobce nebo jejich produkty. Dell Inc. vylučuje vlastnický zájem na obchodní známkách a obchodních názvech, kromě vlastních.

**Model U2713HMt**

**Říjen 2013 Rev. A04**

#### <span id="page-2-0"></span>**Sestavení monitoru**

**Plochý monitor Dell™ U2713HM**

#### **Nastavení rozlišení zobrazení 2560 x 1440 (maximální)**

V zájmu maximální výkonnosti zobrazení v operačních systémech Microsoft® Windows® nastavte rozlišení displeje **2560 x 1440** následujícím postupem:

Ve Windows XP:

1. Klepněte pravým tlačítkem myši na plochu a pak na **Properties (Vlastnosti)**.

- 2. Vyberte kartu **Settings (Nastavení)**.
- 3. Přidržte kurzor myši na posuvníku a tahem doprava nastavte rozlišení **2560 x 1440**.
- 4. Klepněte na **OK**.

Ve Windows Vista® nebo Windows® 7 nebo Windows® 8/Windows® 8.1:

1. Pouze pro operační systém Windows® 8/Windows® 8.1: výběrem dlaždice **Desktop (Pracovní plocha)** přepněte na klasické zobrazení pracovní plochy.

2. Klepněte pravým tlačítkem na plochu a klepněte na položku **Screen resolution (Rozlišení obrazovky)**.

3. Přidržte kurzor myši stiskem levého tlačítka na posuvníku a tahem doprava nastavte rozlišení **2560 x 1440.**

4. Náš konektor VGA podporuje rozlišení pouze do **2048 x 1152** (omezení šířky pásma). Náš systém HDMI je 1.4, je kompatibilní a dokáže podporovat rozlišení až **1920 x 1080.**

Pokud v nabídce není volba **2560 x 1440** , může být nutno aktualizovat ovladač grafické karty. Vyberte ten z níže uvedených scénářů, který nejlépe vystihuje váš počítačový systém, a řiďte se zobrazenými pokyny:

- **1: [Pokud máte stolní počítač Dell™ nebo přenosný počítač Dell™ s připojením k Internetu.](#page-60-0)**
- **2: [Pokud máte stolní nebo přenosný počítač nebo grafickou kartu jiné značky než Dell™.](#page-61-0)**

#### <span id="page-3-0"></span>**O vašem monitoru**

**Uživatelská příručka plochého monitoru Dell™ U2713HM**

- **O** [Obsah krabice](#page-3-1)
- [Vlastnosti produktu](#page-5-0)
- [Identifikace součástí a ovladačů](#page-7-0)
- **[Specifikace monitoru](#page-10-0)**
- [Slučitelnost Plug and Play](#page-18-0)
- [Rozhraní Universal Serial Bus \(USB\)](#page-18-1)
- [Kvalita LCD monitoru a počty vadných bodů](#page-20-0)
- **[Pokyny k údržbě](#page-20-1)**

#### <span id="page-3-1"></span>**Obsah krabice**

Váš monitor je dodáván včetně níže uvedených součástí. Zkontrolujte, zda jste obdrželi všechny součásti a pokud něco chybí, [kontaktujte Dell.](#page-59-1)

- **POZNÁMKA:** Některé položky mohou být volitelné a nemusí být s vaším monitorem dodávány. Některé funkce nebo média nemusí být v některých Ø zemích k dispozici.
- **POZNÁMKA:** Instalace s jakýmkoli i jiným stojanem viz příručka konkrétního stojanu uvádějící pokyny. Ø

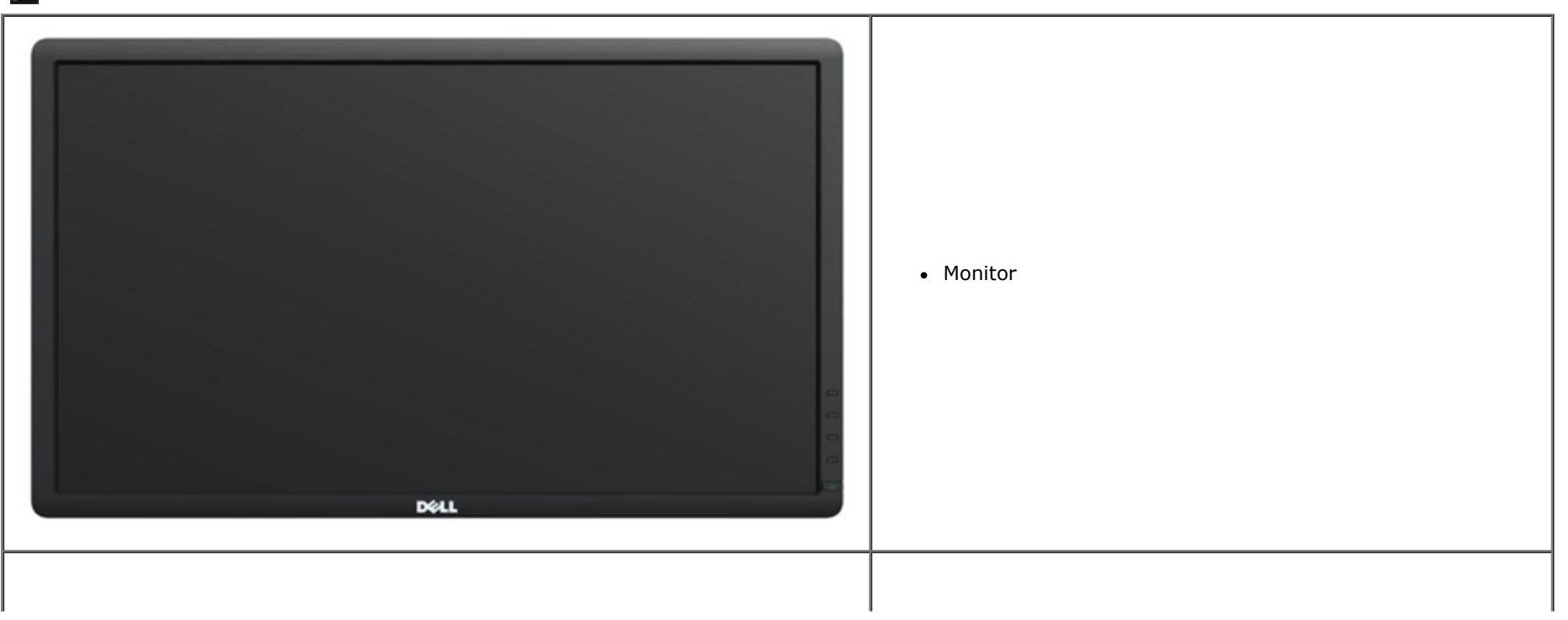

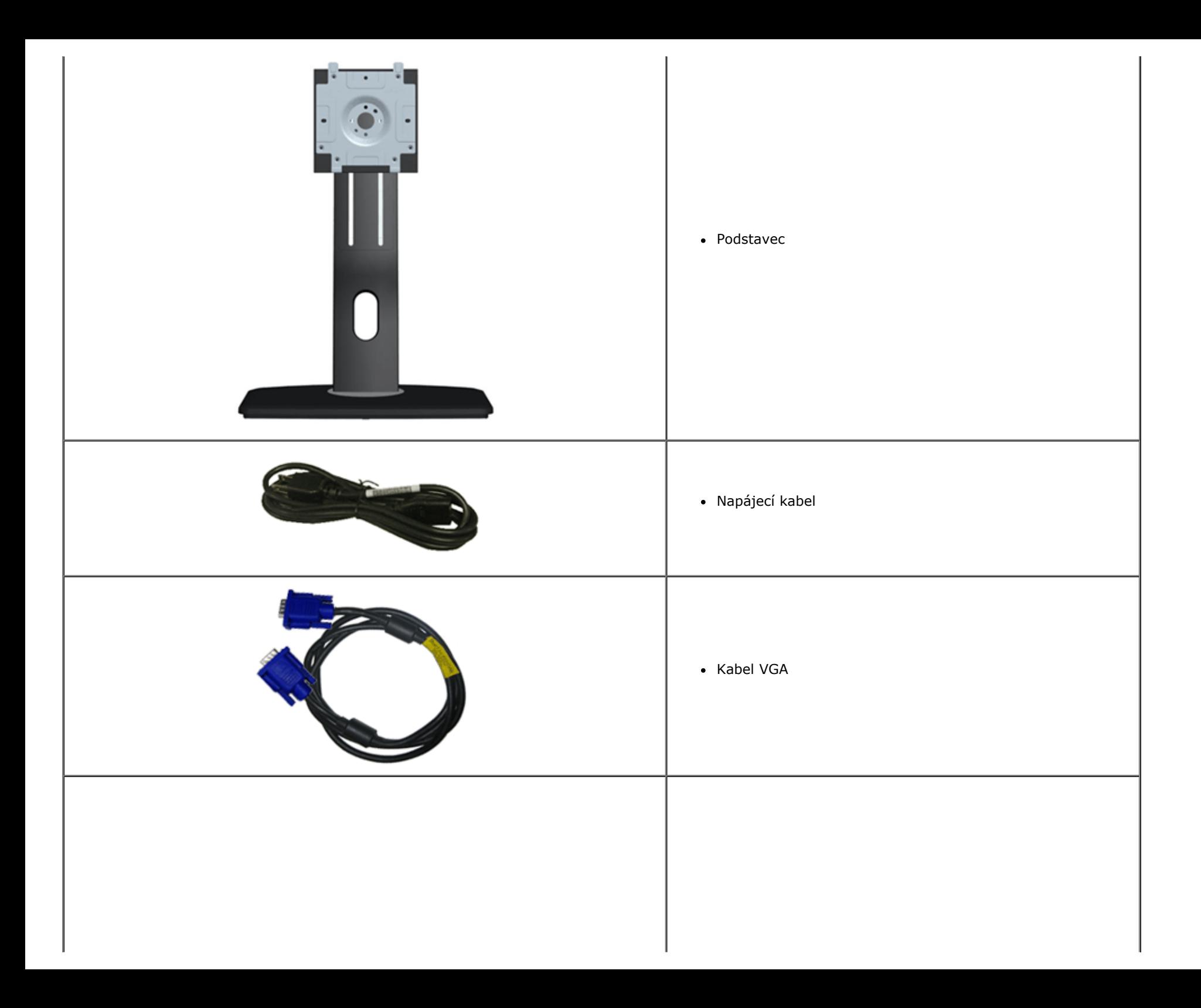

<span id="page-5-0"></span>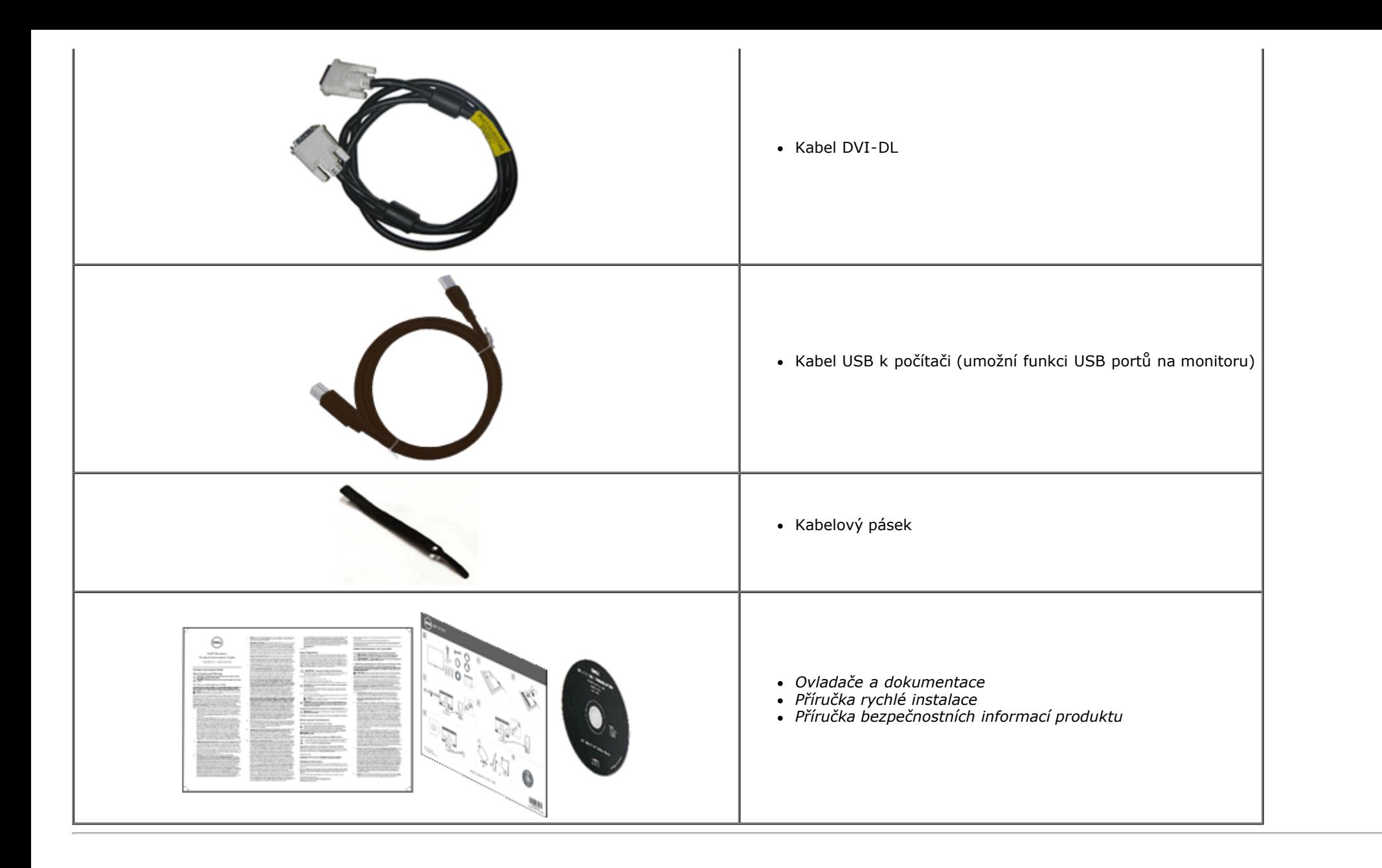

#### **Vlastnosti produktu**

Plochý monitor **U2713HM** využívá matici tenkovrstvých tranzistorů (TFT) s kapalnými krystaly (LCD). Z funkcí monitoru vybíráme:

- 27palcová (65,58 cm) viditelná plocha (úhlopříčka), rozlišení 2560 x 1440, navíc podpora zobrazení nižších rozlišení přes celou obrazovku.
- Široký pozorovací úhel umožňující pohled ze stoje stejně jako ze sedu i při pohybu do stran.
- Naklánění nahoru, dolů a do stran (115 mm), možnost otočení.
- Odstranitelný podstavec a montážní otvory Video Electronics Standards Association (VESA**™**) 100 mm pro flexibilní řešení upevnění.
- Podpora Plug and play, pokud jej podporuje operační systém.
- Úpravy nabídky na obrazovce (OSD) při instalaci a optimalizaci zobrazení.
- Software a dokumentace včetně informačního souboru (INF), souboru Image color Matching File (ICM), softwaru Dell Display Manager a dokumentace produktů.
- Úspora energie Energy Saver vyhovující normě Energy Star.
- Zámek pro zabezpečení.
- Podpora správy majetku.
- Možnost přepnutí širokoúhlého obrazu na standardní poměr stran při zachování kvality obrazu.
- Hodnocení EPEAT Gold.
- Omezené množství BFR/PVC.
- Sklo bez arzenu a panel bez rtuti.
- Elektroměr zobrazující v reálném čase spotřebu energie monitoru.
- Vysoký dynamický kontrastní poměr (2 000 000:1).
- Součástí dodávky je software Dell Display Manager (na CD s monitorem).
- Zobrazovače s certifikací TCO.
- Barevný gamut > 99 % sRGB.

## <span id="page-7-0"></span>**Identifikace součástí a ovladačů**

#### **Pohled zpředu**

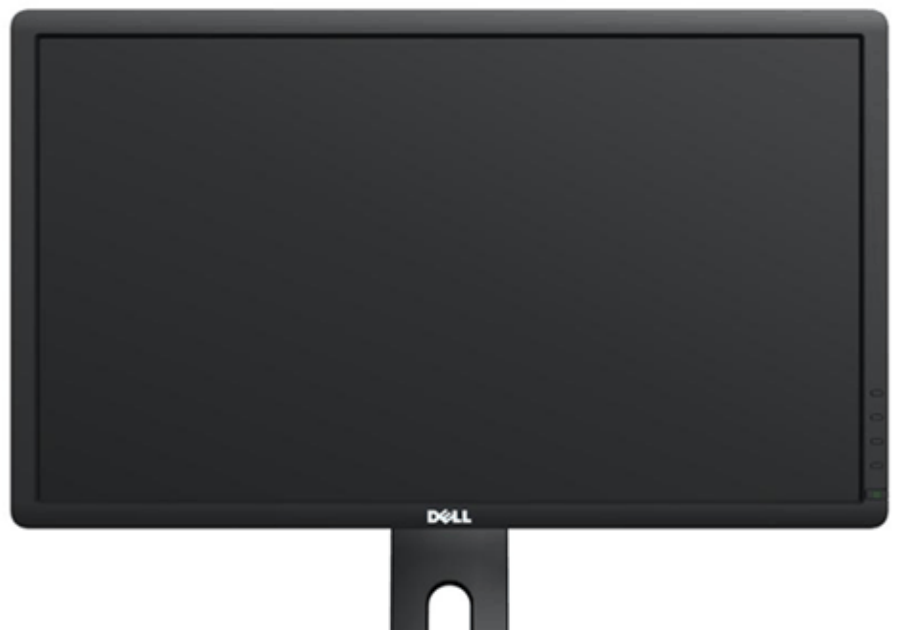

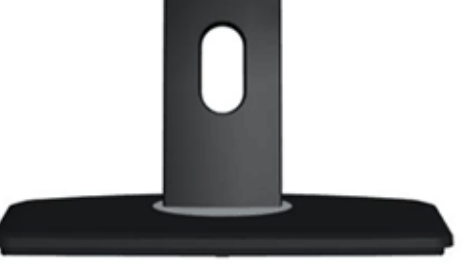

# $\ddot{\phantom{a}}$ **Preset Modes** Brightness / Contrast - 0-2  $\blacksquare$ Menu 3 Exit 4 5

**Pohled zpředu Ovladače na předním panelu**

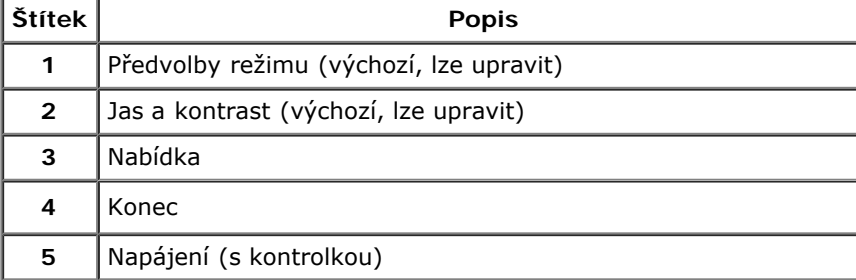

#### **Pohled zezadu**

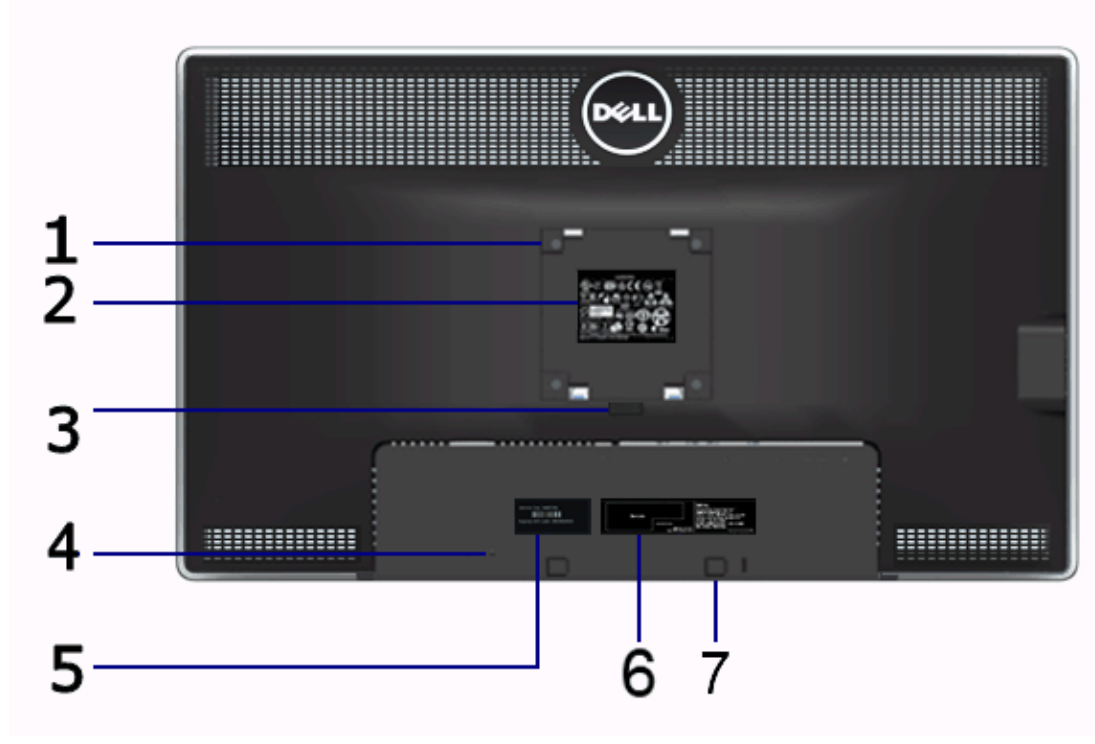

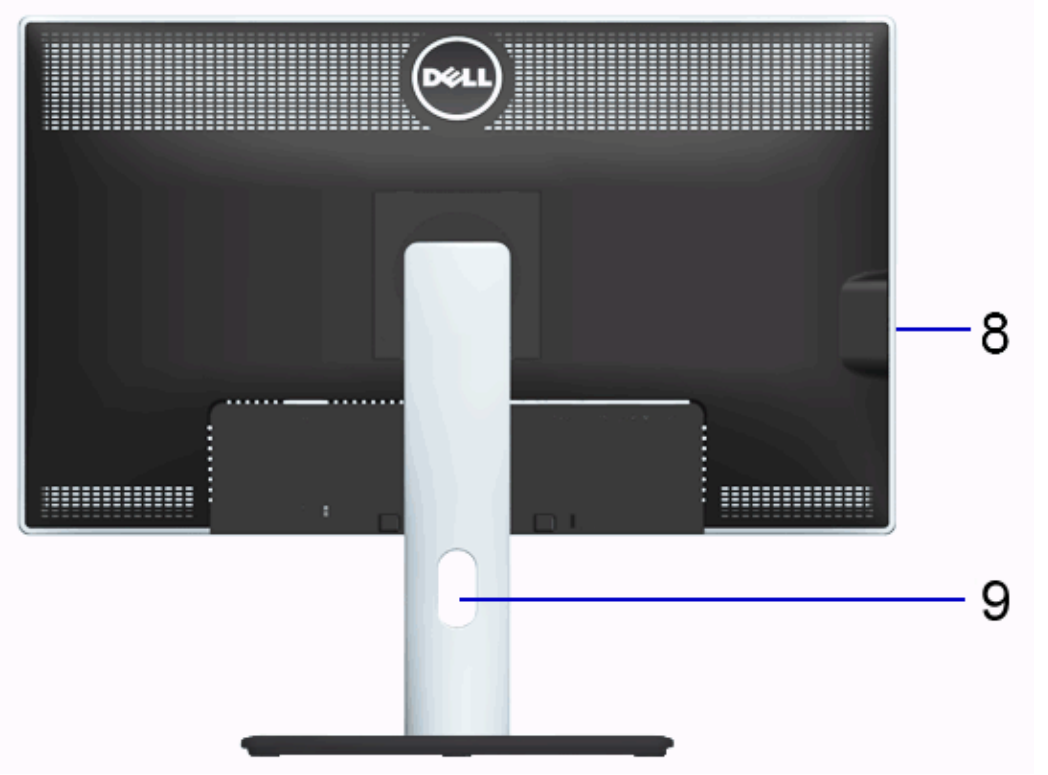

**Pohled zezadu Pohled zezadu s podstavcem monitoru**

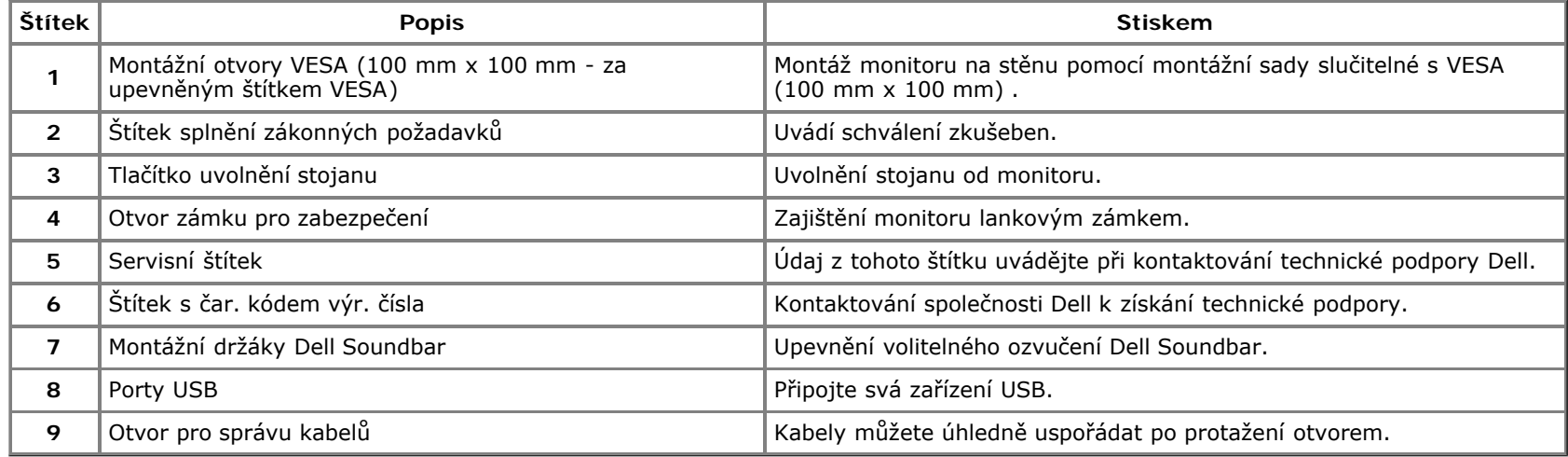

#### **Pohled z boku**

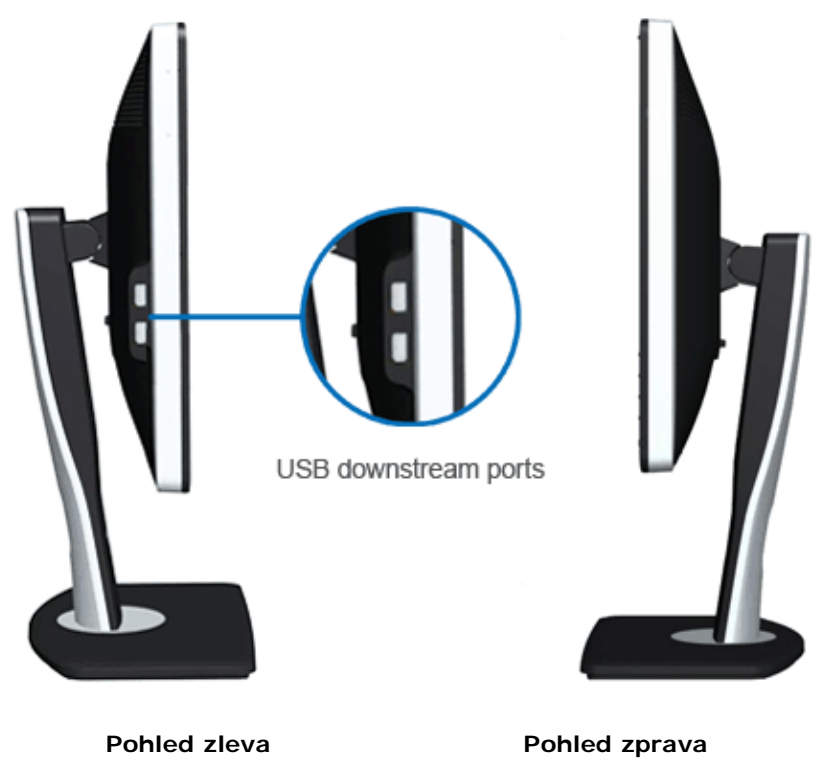

#### **Pohled zdola**

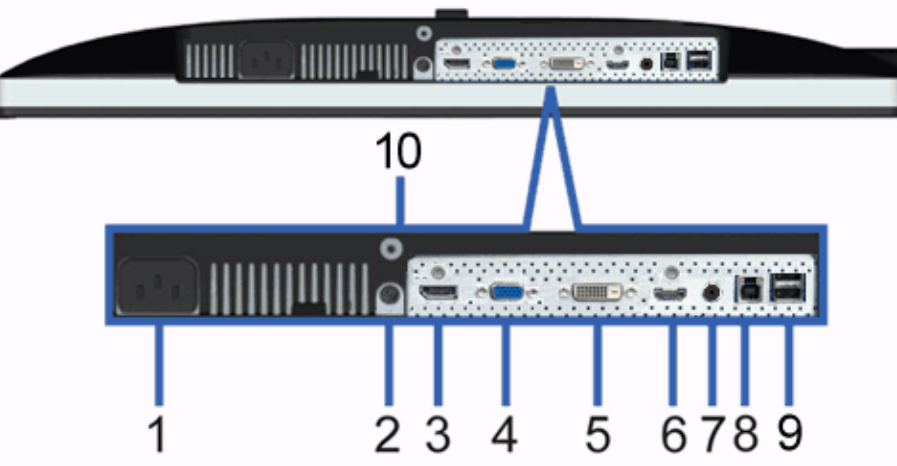

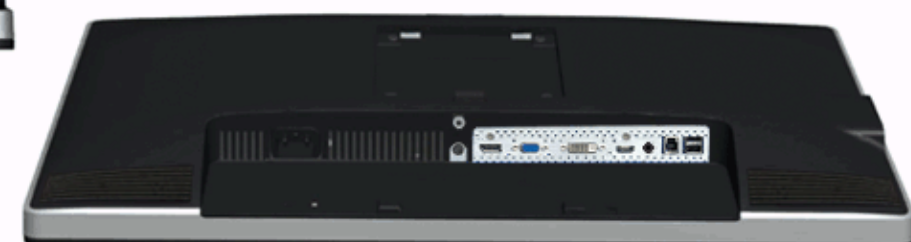

**Pohled zdola Pohled zdola s podstavcem monitoru**

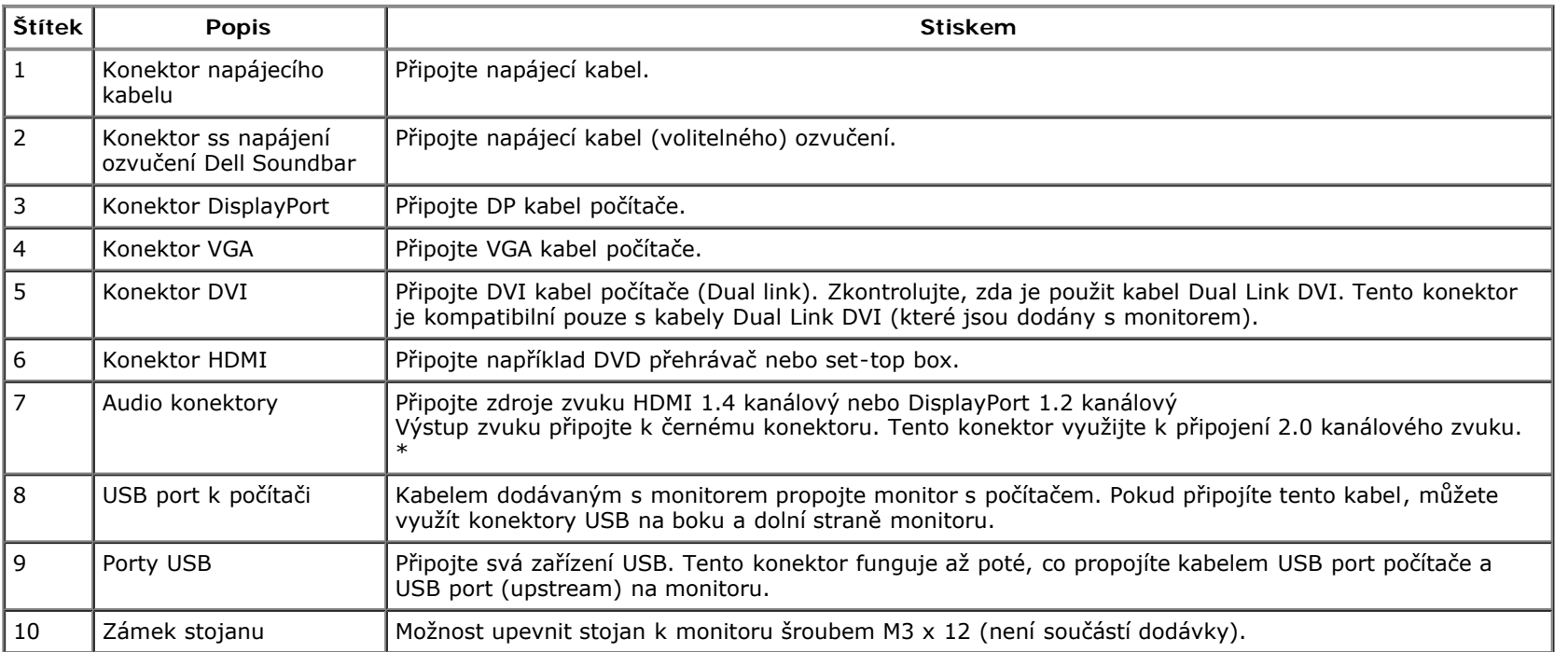

<span id="page-10-0"></span>\* Výstup zvuku nepodporuje připojení sluchátek.

## **Specifikace monitoru**

#### **Specifikace plochého panelu**

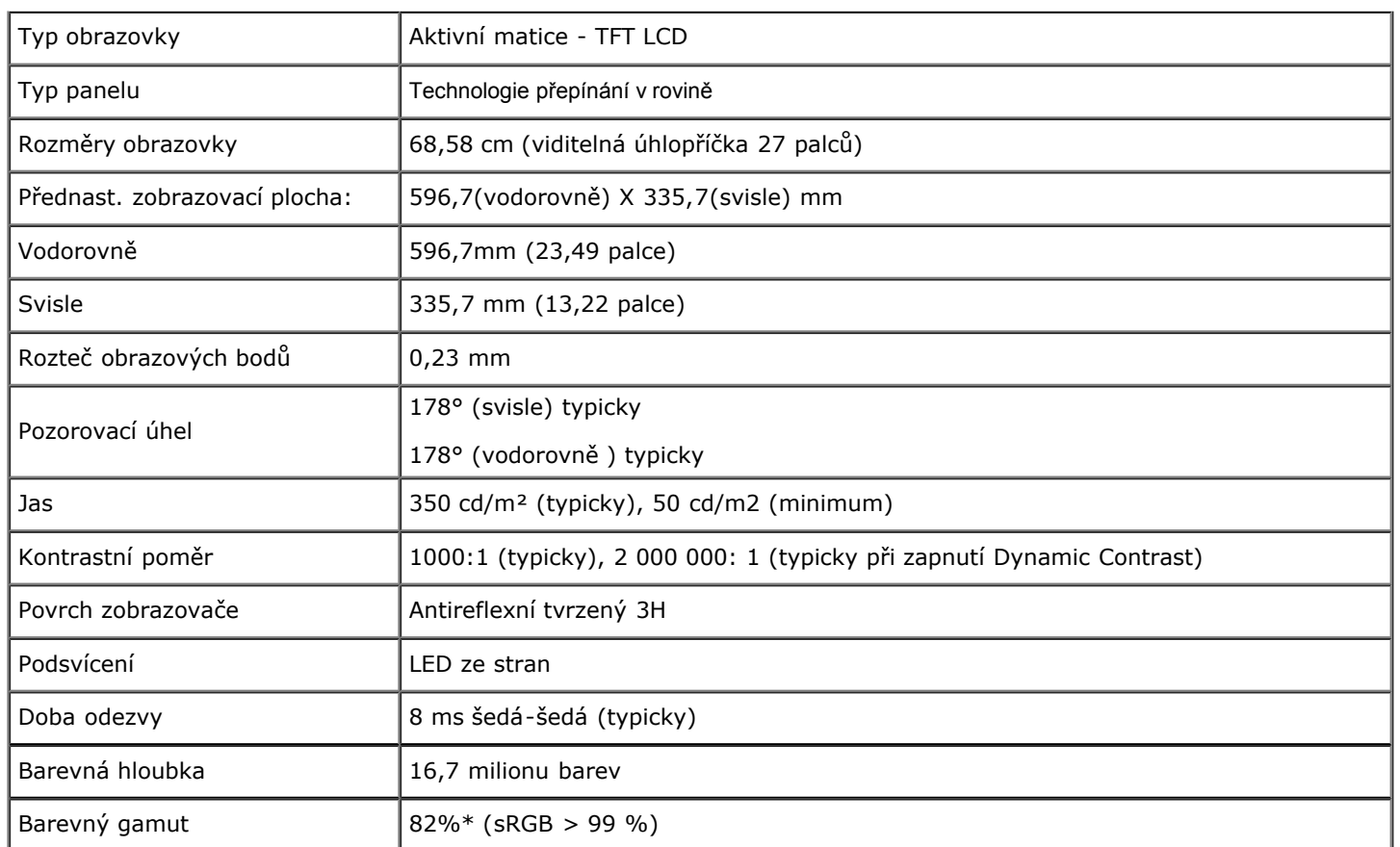

\*Barevný gamut monitoru [U2713HM] (typický) dle norem CIE1976 (82%) a CIE1931 (72 %).

#### **Poznámka k rozlišení**

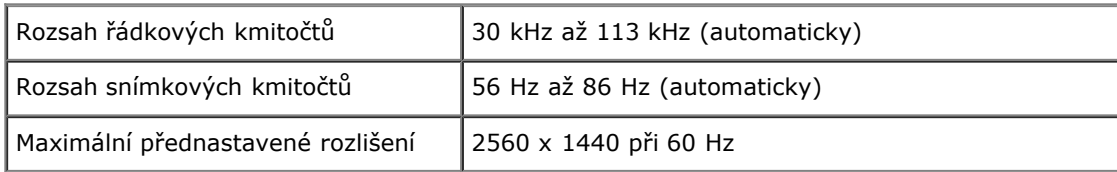

#### **Podporované režimy videa**

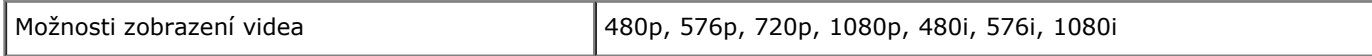

# **Přednastavené zobrazovací režimy**

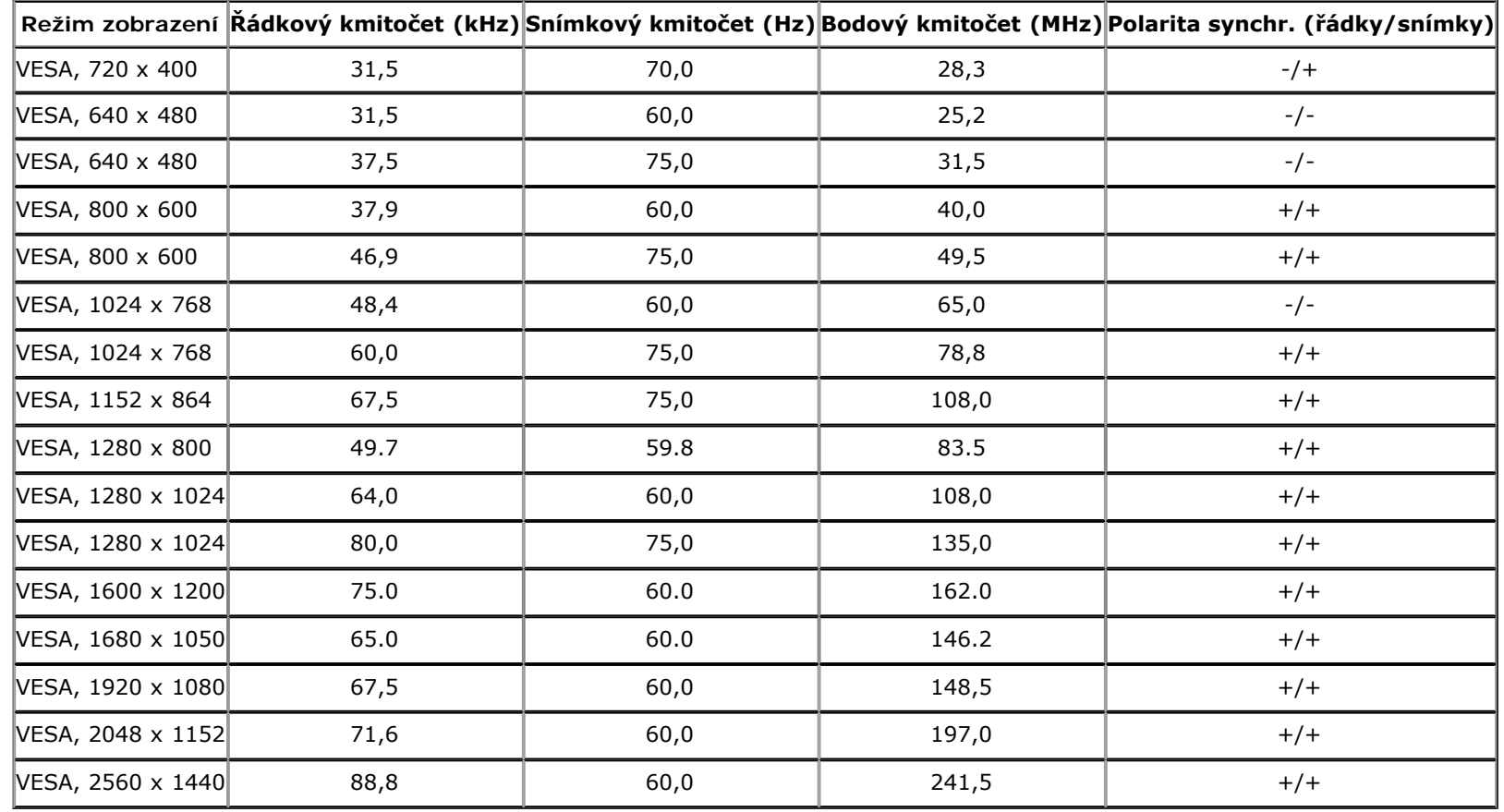

## **Elektrické specifikace**

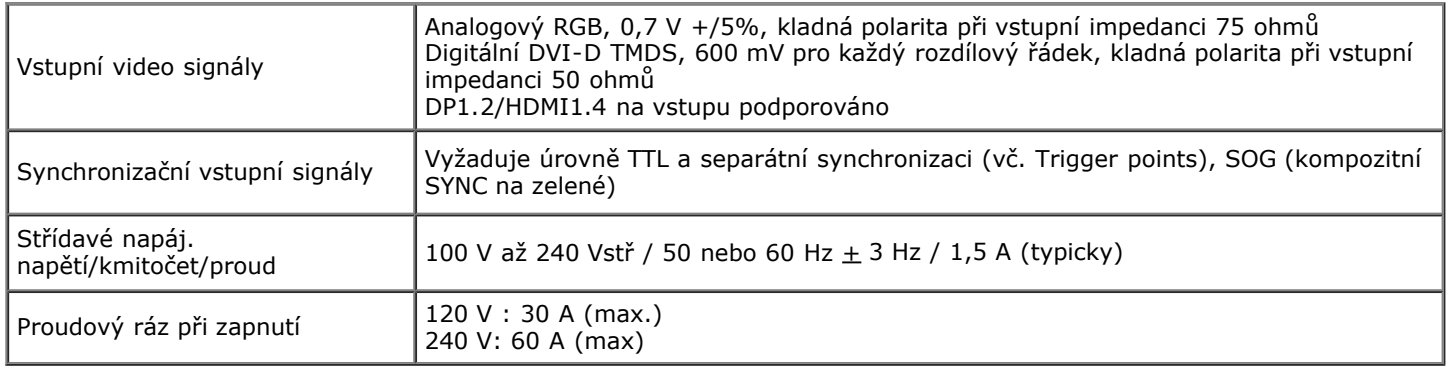

# **Fyzické charakteristiky**

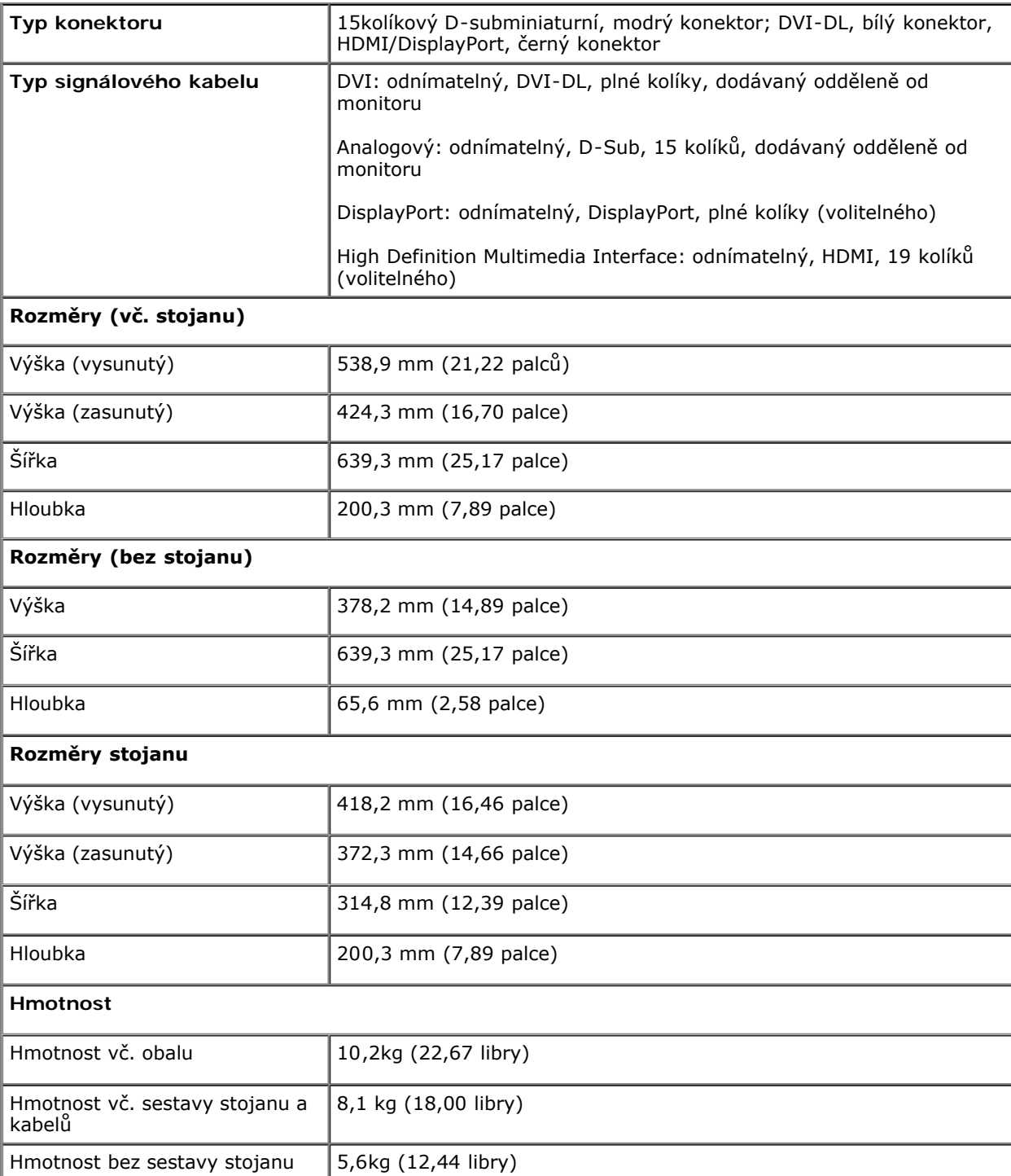

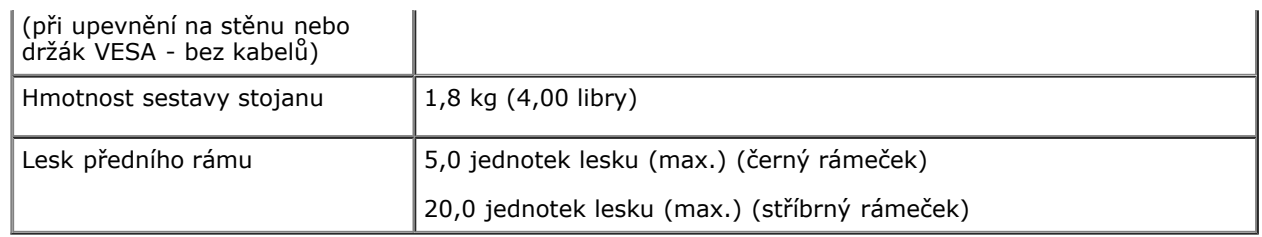

#### **Ekologické charakteristiky**

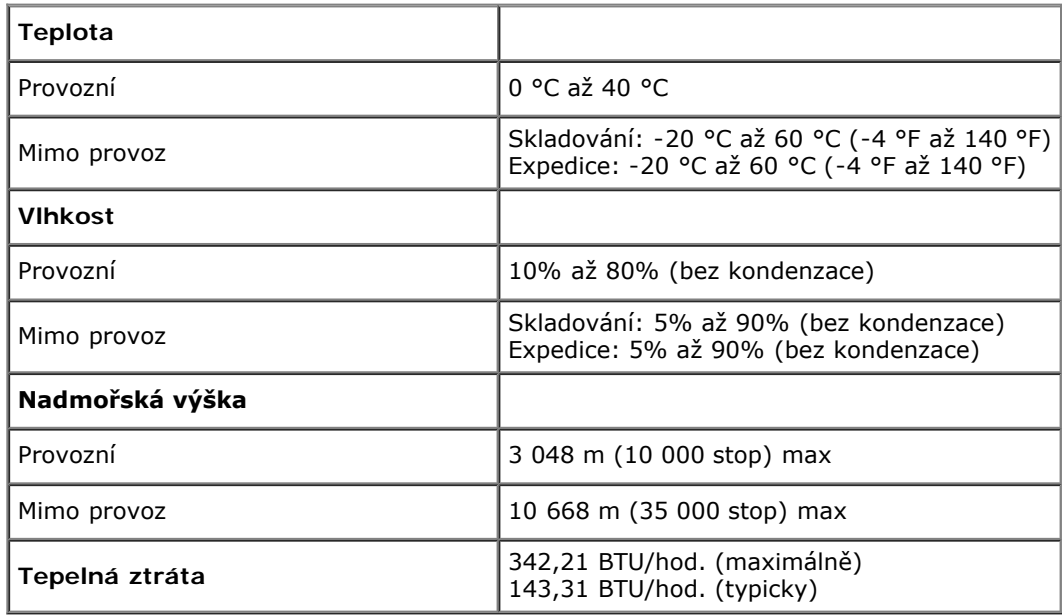

#### <span id="page-14-0"></span>**Režimy řízení spotřeby**

Pokud je v daném počítači nainstalován software nebo videokarta vyhovující normě DPM™ organizace VESA, monitor dokáže automaticky snížit svou spotřebu energie, není-li používán. To označujeme termínem *Režim snížení spotřeby*\*. Pokud počítač detekuje použití myši, klávesnice nebo jiného vstupního zařízení, automaticky znovu aktivuje monitor. Následující tabulka uvádí spotřebu energie a signalizaci této funkce pro automatickou úsporu energie:

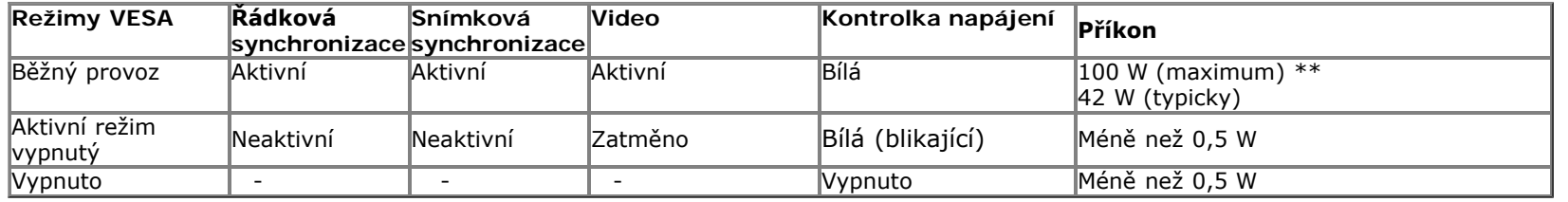

OSD funguje pouze v normálním provozním režimu. Při stisku libovolného tlačítka v režimu aktivního vypnutí se zobrazí jedna z následujících zpráv:

#### Dell U2713HM

There is no signal coming from your computer. Press any key on the keyboard or move the mouse to wake it up. If there is no display, press the

monitor button now to select the correct input source on the

On-Screen-Display menu.

☜

Aktivací počítače a monitoru zpřístupníte: OSD.

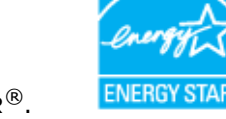

**POZNÁMKA:** Tento monitor vyhovuje normě **ENERGY STAR**®.

\* Nulové spotřeby v režimu vypnutí lze dosáhnout pouze odpojením napájecího kabelu od monitoru.

\*\* Maximální spotřeby při max jasu, zapnutém Dell Soundbar a aktivním USB.

#### **Přiřazení vývodů**

**Konektor VGA**

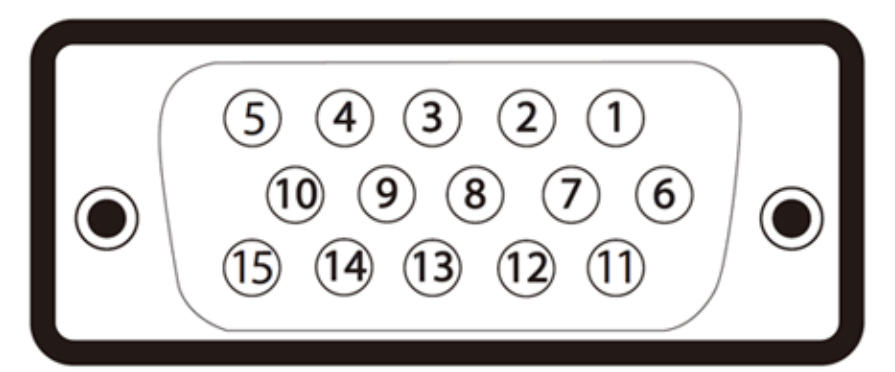

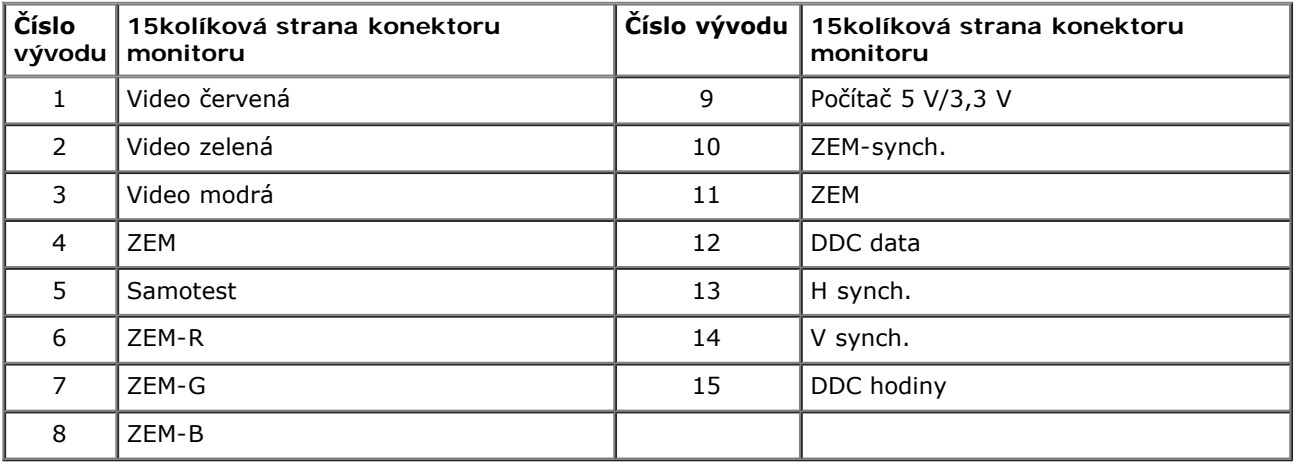

#### **Konektor DVI**

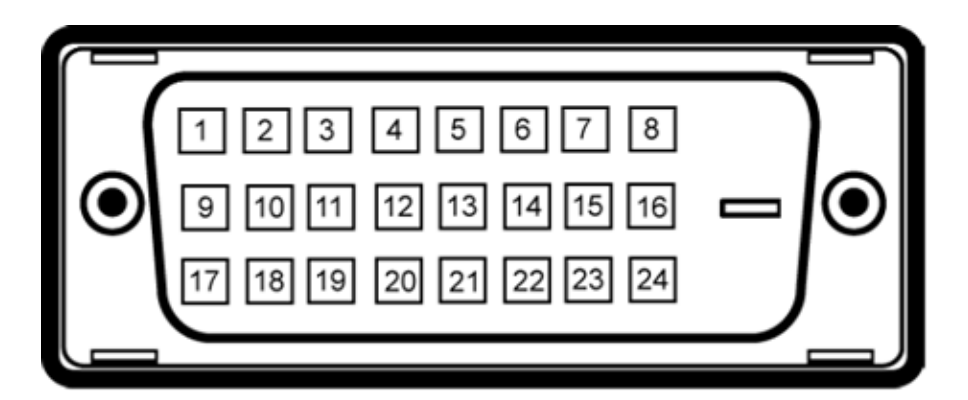

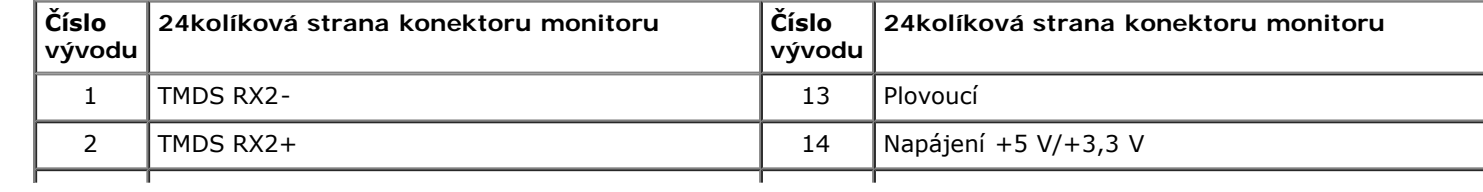

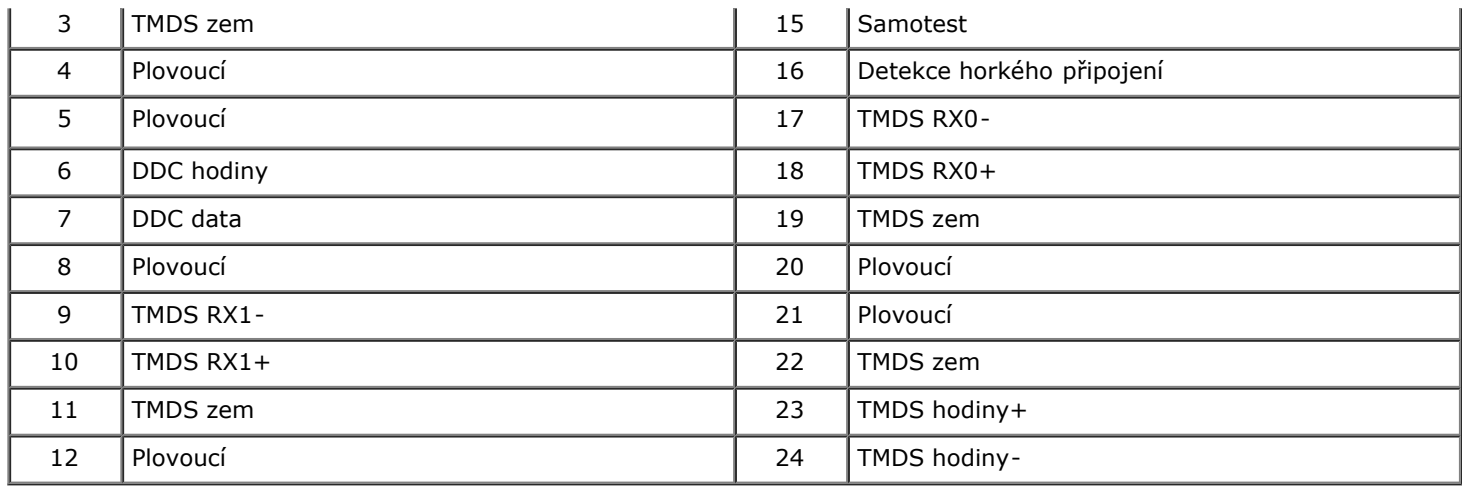

#### **Konektor DisplayPort**

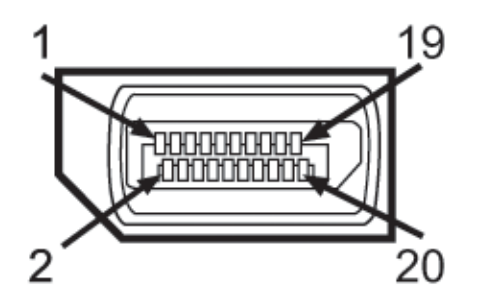

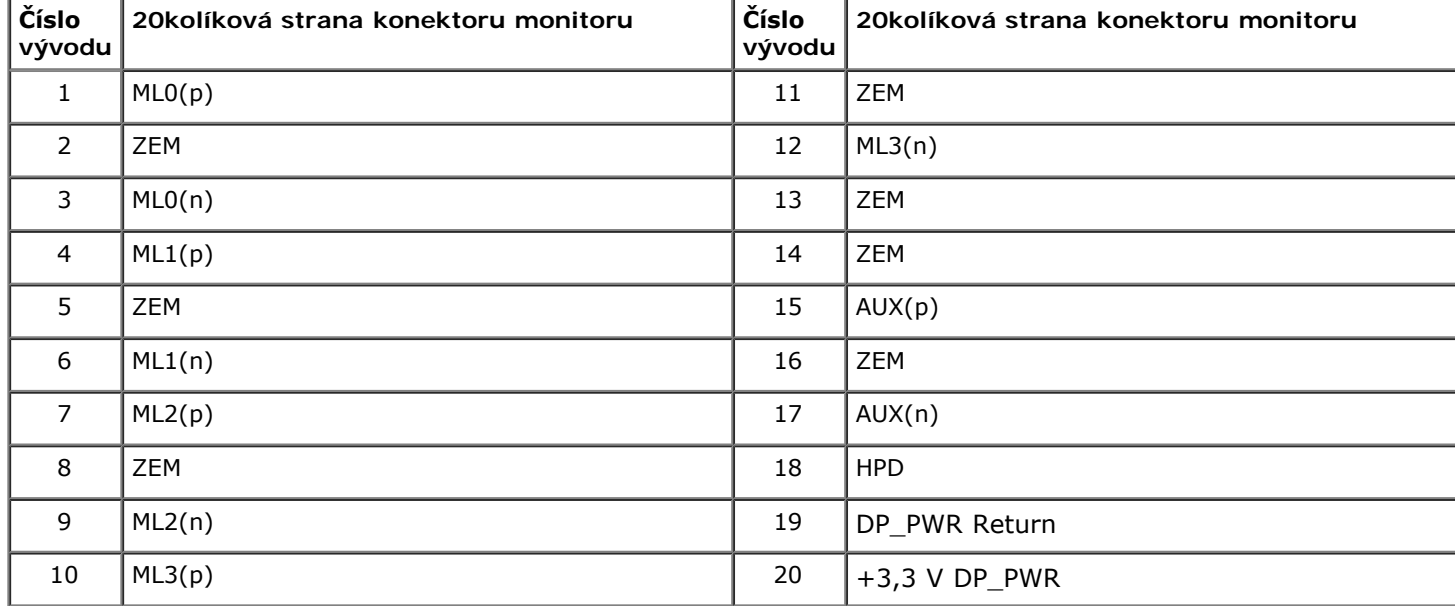

#### **19pinový konektor HDMI**

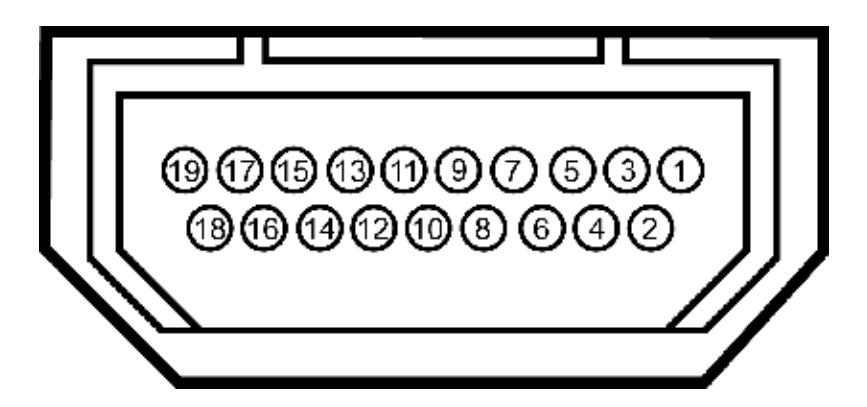

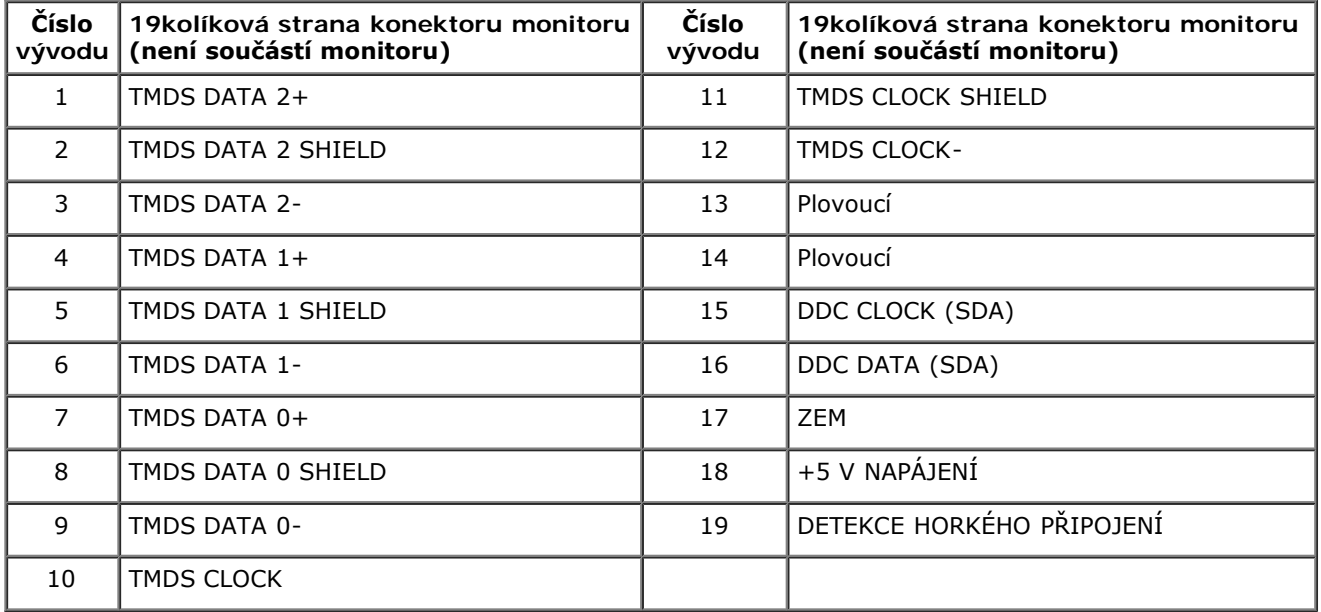

#### <span id="page-18-0"></span>**Slučitelnost Plug and Play**

<span id="page-18-1"></span>Monitor lze instalovat do libovolného systému slučitelného s Plug and Play. Monitor automaticky předá počítači Extended Display Identification Data (EDID) protokolem Display Data Channel (DDC) a systém se může sám zkonfigurovat a optimalizovat nastavení monitoru. Většina instalací monitoru proběhne automaticky s tím, že nastavení můžete změnit. Více informací o změně nastavení monitoru viz <u>[Ovládání monitoru](#page-30-0)</u>.

#### **Rozhraní Universal Serial Bus (USB)**

Tato sekce poskytuje informace o portech USB na levé straně monitoru.

**POZNÁMKA:** Tento monitor je slučitelný s USB 3.0.

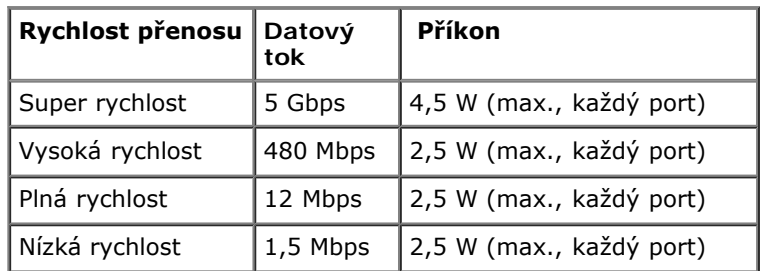

#### **Konektor USB pro počítač**

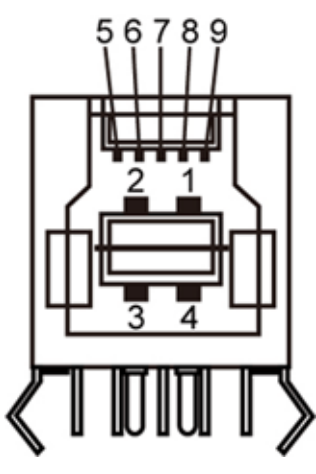

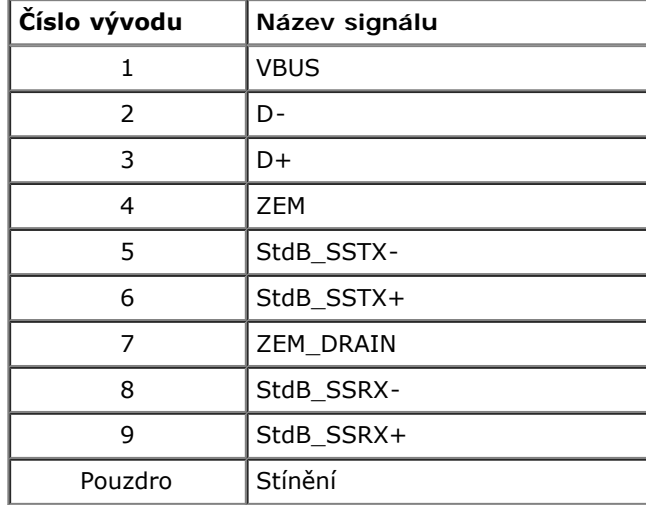

#### **Konektor USB pro další zařízení**

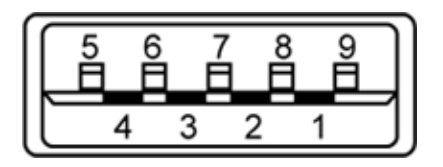

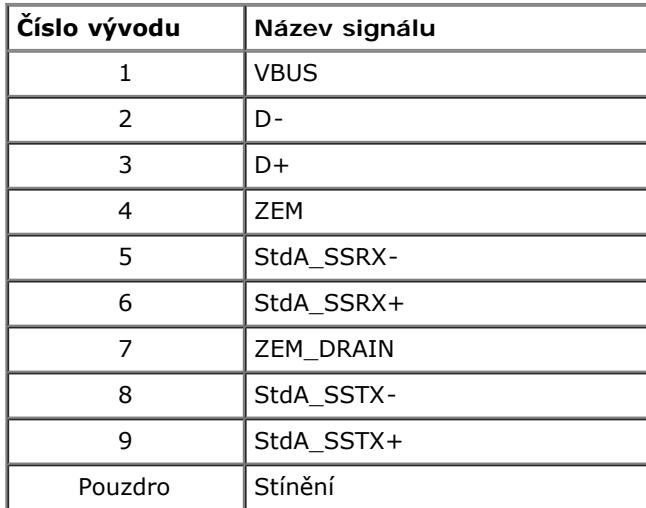

#### **USB porty**

- 1 pro počítač na zadní straně
- 4 pro další zařízení 2 na zadní straně; 2 na levé straně

**POZNÁMKA:** Funkčnost USB 3.0 vyžaduje počítač podporující USB 3.0.

<span id="page-20-1"></span><span id="page-20-0"></span>**POZNÁMKA:** Rozhraní USB tohoto monitoru funguje pouze když je monitor zapnut nebo v režimu úsporu energie. Pokud monitor vypnete a poté zapnete, připojené periferie mohou začít znovu fungovat až za několik sekund.

# **Kvalita LCD monitoru a poč[ty vadných b](#page-59-2)odů**

Během výroby LCD monitoru se může stát, že jeden nebo několik obrazových bodů zůstane trvale zapnutých nebo zhasnutých, které nejsou příliš patrné a neovlivňují kvalitu nebo použitelnost zobrazovače. Více informací ohledně zásad kvality a obrazových bodů monitorů Dell viz web podpory Dell: **support.dell.com**.

## **Pokyny k údržbě**

## **Čištění monitoru**

**[VÝSTRA](#page-1-0)HA: Před čištěním monitoru čtěte bezpečnostní pokyny.** ⚠

**VAROVÁNÍ:před čištěním monitoru odpojte napájecí kabel monitoru od elektrické zásuvky.**  $\triangle$ 

Nejlepší postupy při vybalování a čištění monitoru a manipulaci s ním uvádí následující seznam:

- Antistatickou obrazovku čistěte měkkým hadříkem mírně navlhčeným ve vodě. Pokud možno používejte speciální čisticí hadříky na obrazovky nebo roztok vhodný na antistatické povlaky. Nepoužívejte benzín, ředidlo, čpavek, abrazivní čističe ani stlačený vzduch.
- Monitor čistěte hadříkem navlhčeným v teplé vodě. Nepoužívejte odmašťovadla, protože by na monitoru mohly zanechat mléčný povlak.
- Pokud si při vybalení monitoru objeví bílý prášek, setřete jej měkkým hadrem.
- S monitorem manipulujte opatrně, protože se tmavý povrch může poškrábat a bílé odřeniny jsou na tmavém monitoru výraznější než na světlém.
- V zájmu udržení co nejlepší kvality obrazu využijte dynamicky proměnný spořič obrazovky a pokud monitor nepoužíváte, vypněte jej.

#### <span id="page-22-0"></span>**Sestavení monitoru**

**Uživatelská příručka plochého monitoru Dell™ U2713HM**

- **O** [Upevnění stojanu](#page-22-1)
- [Připojení monitoru](#page-23-0) ۰
- [Uspořádání kabelů](#page-25-0)
- [Upevnění ozvučení Dell Soundbar AX510/AX510PA \(volitelné\)](#page-26-0)
- **Sejmutí stojanu**
- [Upevnění na stěnu \(volitelné\)](#page-28-0)

#### <span id="page-22-1"></span>**Upevnění stojanu**

- **POZNÁMKA:** Stojan je při expedici monitoru z výroby odmontován.
- POZNÁMKA: Toto platí pro monitor se stojanem. Při zakoupení jiného stojanu dodržujte pokyny k instalaci příslušného stojanu, které jsou s ním Ø dodávány.

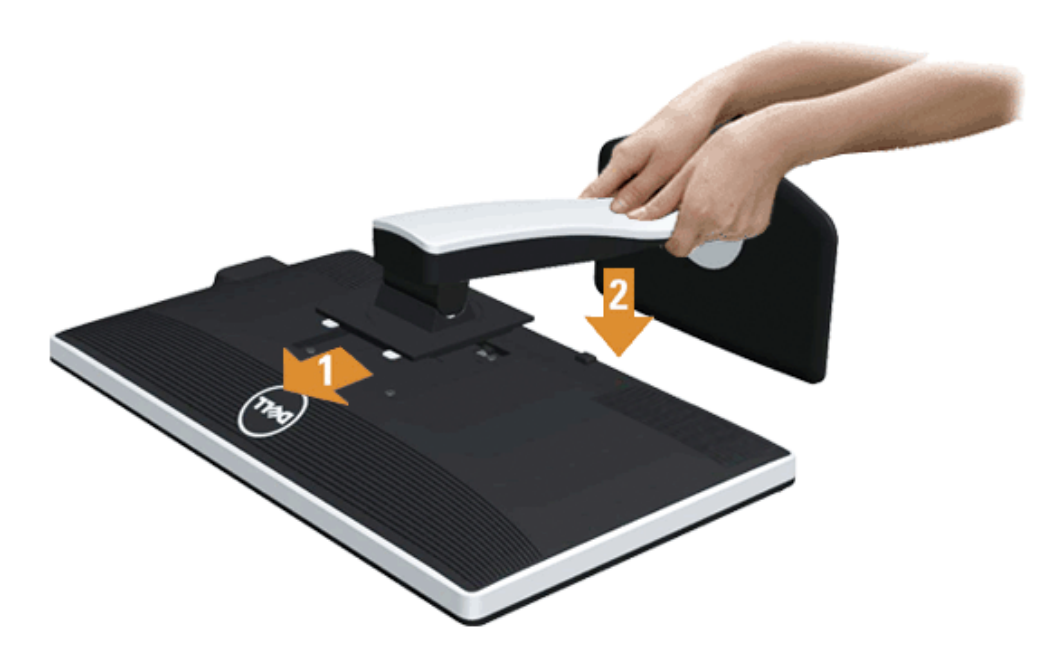

Upevnění stojanu monitoru:

- 1. Sejměte víko a postavte na něj monitor.
- 2. Dva výstupky v horní části stojanu umístěte do výřezu na zadní straně monitoru.
- 3. Zatlačte na stojan, až zaskočí na místo.

## <span id="page-23-0"></span>**Připojení monitoru**

**VÝSTRAHA:** Než zahájíte postupy v této sekci, přečtěte si [Bezpečnostní pokyny.](#page-59-2)

Připojení monitoru k počítači:

1. Vypněte počítač a odpojte jeho napájecí kabel.

Připojte modrý kabel (VGA) mezi monitorem a počítačem.

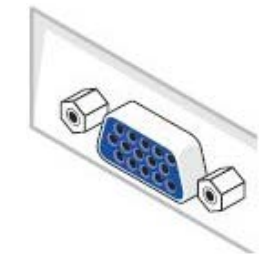

Ø **POZNÁMKA:** pokud má váš počítač bílý konektor DVI, odšroubujte a odpojte od monitoru modrý kabel (VGA) a poté připojte bílý kabel DVI mezi monitor a počítač.

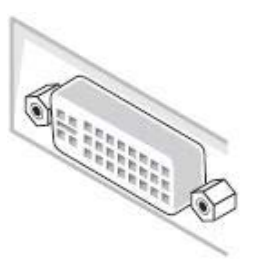

Ø **POZNÁMKA:** nepřipojujte modrý kabel VGA, bílý kabel DVI nebo černý kabel DisplayPort k počítači *současně*.

2. Připojte bílý (digitální DVI-D) nebo modrý (analogový VGA) nebo černý (DisplayPort) kabel k odpovídajícímu konektoru na zadní straně počítače. Nepřipojujte současně více z těchto kabelů. Všechny tři kabely připojte k monitoru pouze pokud je připojen ke třem různým počítačům.

**POZNÁMKA:** Je-li připojen tablet nebo přehrávač DVD/Blu-Ray, je maximální výstupní rozlišení omezeno na **1 920 x 1 080**. V tomto případě přepněte nastavení Ø videa v nabídce OSD monitoru na 1:1, pokud požadujete původní rozlišení tabletu (na stranách obrazovky se v tomto případě mohou zobrazit černé pruhy).

#### **Připojení bílého kabelu DVI**

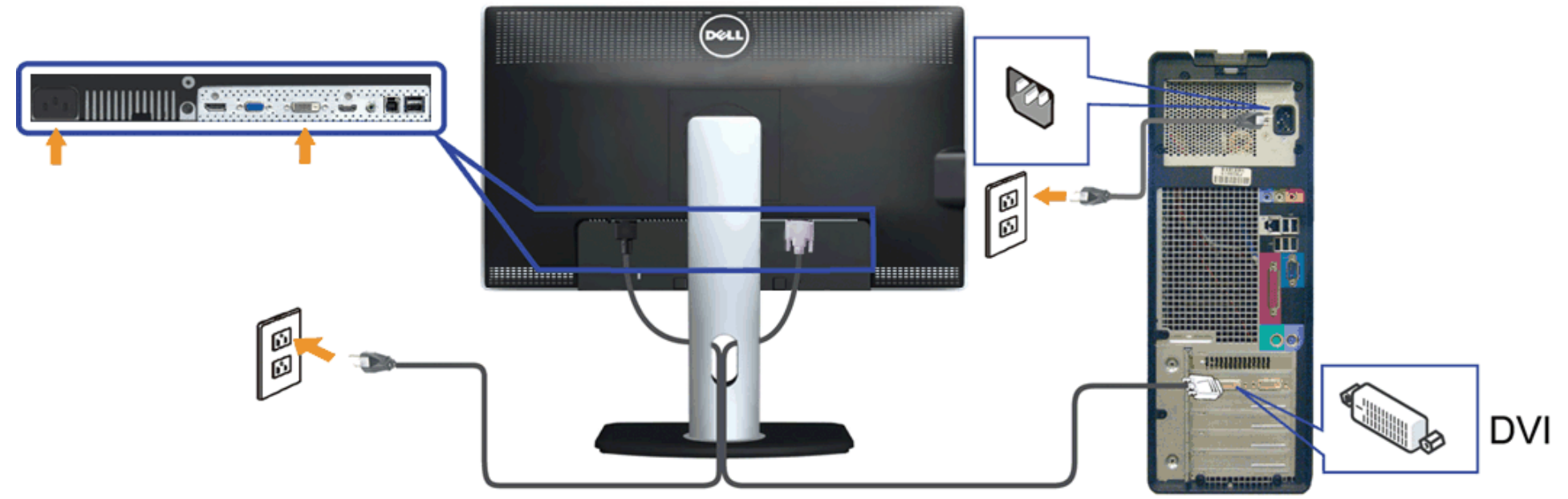

#### **Připojení modrého kabelu VGA**

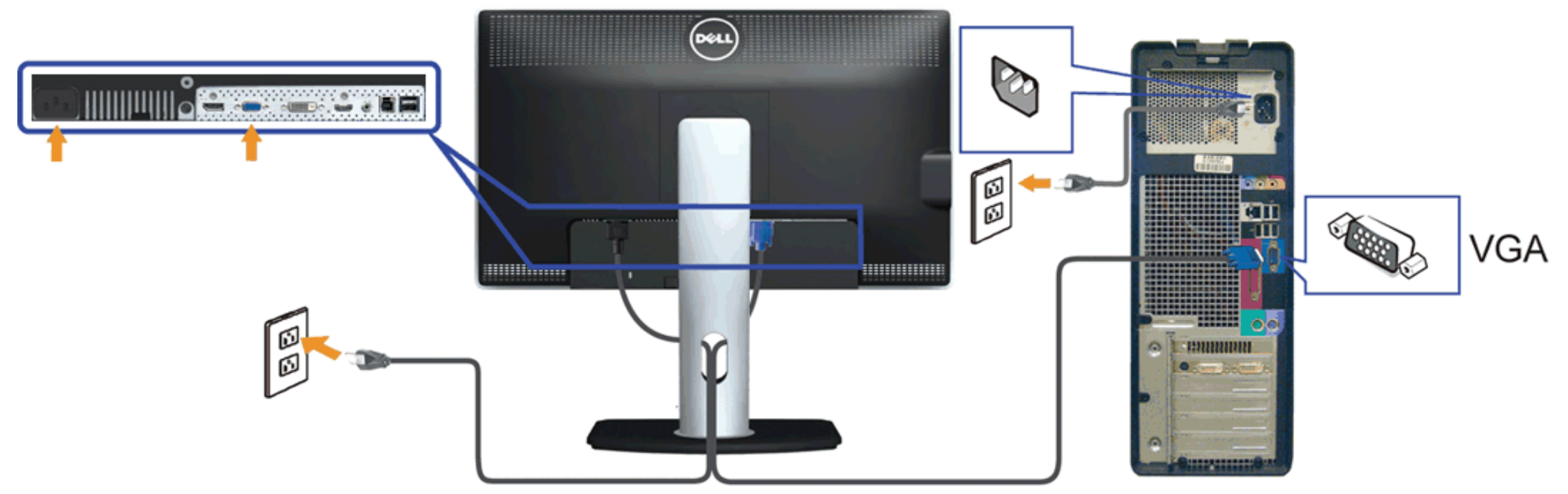

#### **Připojení černého kabelu DisplayPort (volitelný)**

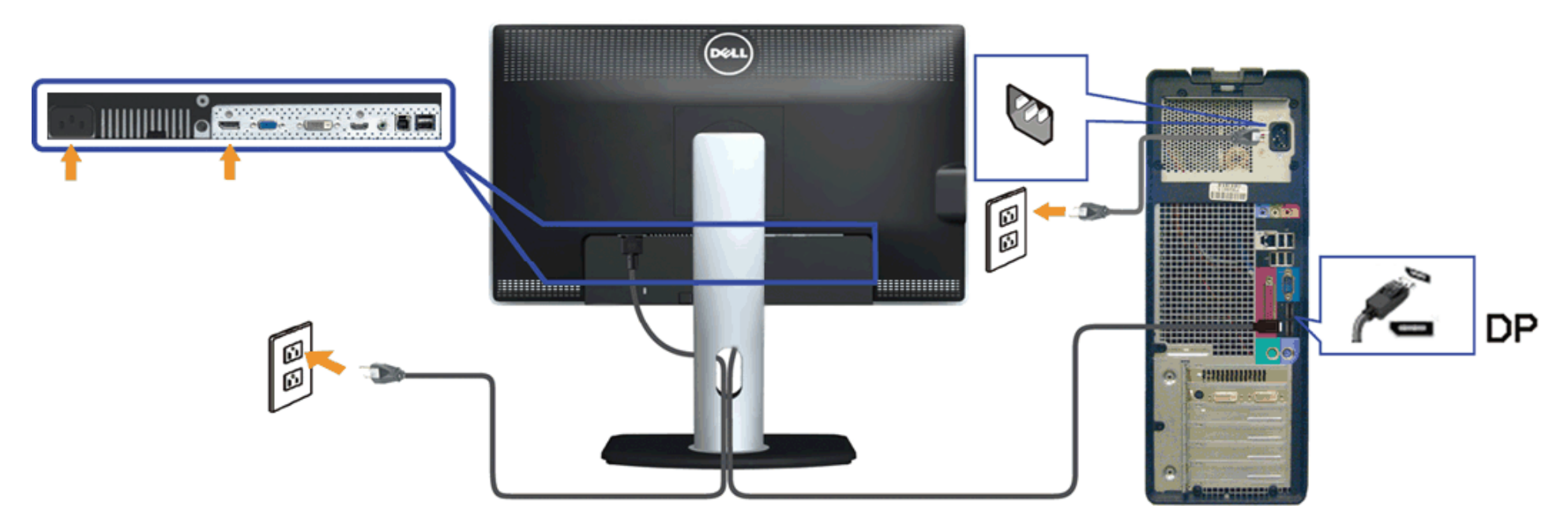

**POZOR:** obrázky jsou pouze ilustrativní. Vzhled počítače se může lišit. ∧

#### **Připojení kabelu USB**

Po dokončení připojení kabelu DVI/VGA/DP připojte níže uvedeným postupem k počítači kabel USB a dokončete tak sestavení monitoru:

- 1. Propojte USB pro počítač (kabel je součástí dodávky) k vhodnému portu USB na počítači. [\(Viz pohled zdola.](#page-56-0))
- 2. Připojte USB periférie k portům USB na monitoru (boční nebo spodní). (Viz pohled z boku nebo zdola.)
- 3. Zapojte napájecí kabel počítače a monitoru do nejbližší zásuvky.
- 4. Zapněte monitor a počítač.

Jestliže se na monitoru objeví obraz, instalace je dokončena. Pokud se neobjeví obraz, viz řešení problémů.

<span id="page-25-0"></span>5. Otvor na stojanu monitoru využijte pro správu kabelů.

# **Uspořádání kabelů**

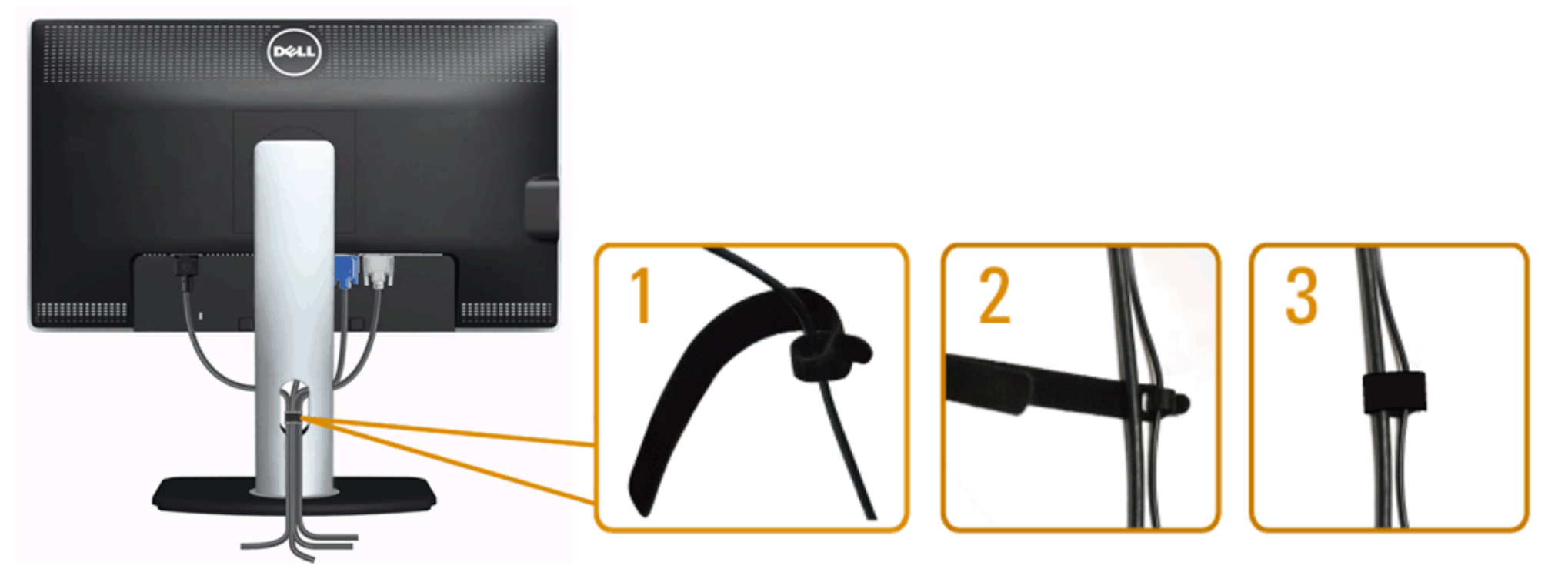

<span id="page-26-0"></span>Po upevnění kabelů k monitoru a počítači (viz *Připojení monitoru*) využijte otvor pro správu kabelů dle obrázku výše.

#### **Upevnění ozvučení Dell Soundbar AX510/AX510PA (volitelné)**

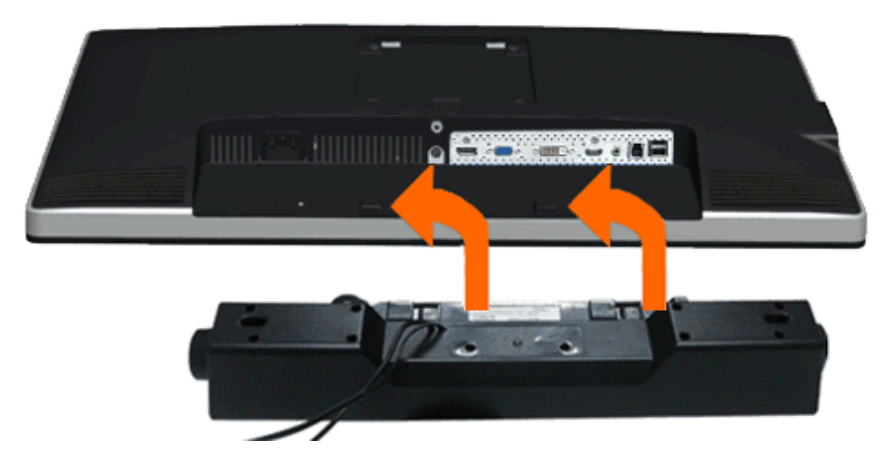

**POZOR:** Nepoužívejte žádné jiné zařízení než Dell Soundbar.

Ø **POZNÁMKA:** Napájecí konektor Soundbar (výstup +12 V ss) je určen pouze pro volitelný Dell Soundbar AX510/AX510PA.

Upevnění ozvučení Soundbar:

- 1. Upevněte Soundbar:za dva výstupky do dvou výřezů na dolním okraji zadní strany monitoru.
- 2. Nasuňte Soundbar doleva, až zacvakne na místo.
- 3. Připojte Soundbar k napájecímu konektoru (DC).
- <span id="page-27-0"></span>4. Zasuňte mini stereo konektor od zadní strany ozvučení Soundbar do výstupu zvuku počítače. V případě HDMI/DP zasuňte mini stereo konektor do výstupu zvuku monitoru. Pokud nehraje zvuk, zkontrolujte, zda je na PC nastaven zvukový výstup HMDI/DP.

#### **Sejmutí stojanu**

**POZNÁMKA:** Aby při demontáži stojanu nedošlo k poškrábání LCD zobrazovače, položte monitor na čistý a měkký povrch.

POZNÁMKA: Toto platí pro monitor se stojanem. Při zakoupení jiného stojanu dodržujte pokyny k instalaci příslušného stojanu, které jsou s ním dodávány.

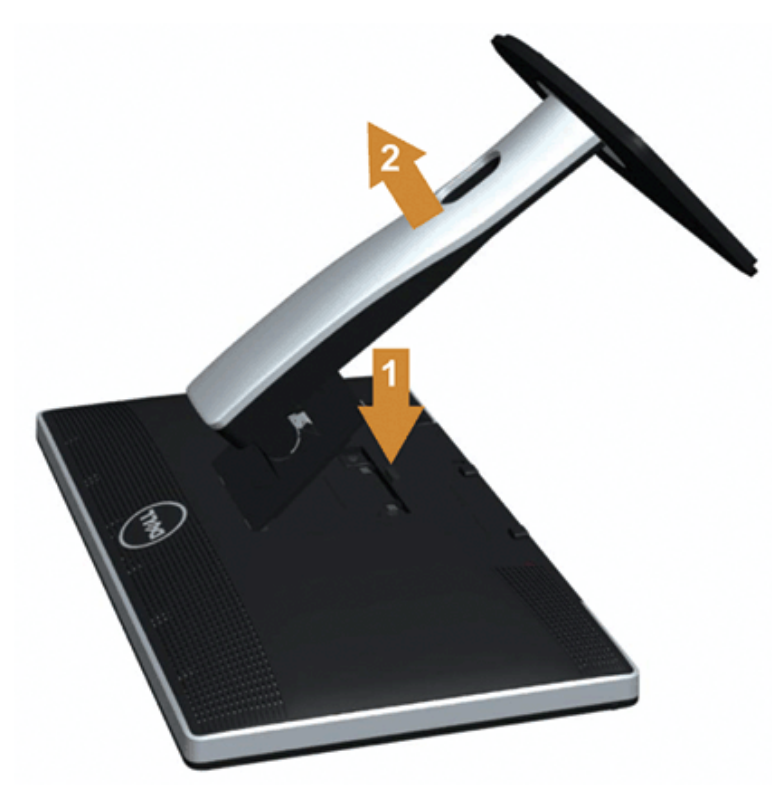

Demontáž stojanu:

- 1. Položte monitor na rovnou plochu.
- 2. Stiskněte a držte tlačítko uvolnění stojanu.
- <span id="page-28-0"></span>3. Zvedněte stojan pryč od monitoru.

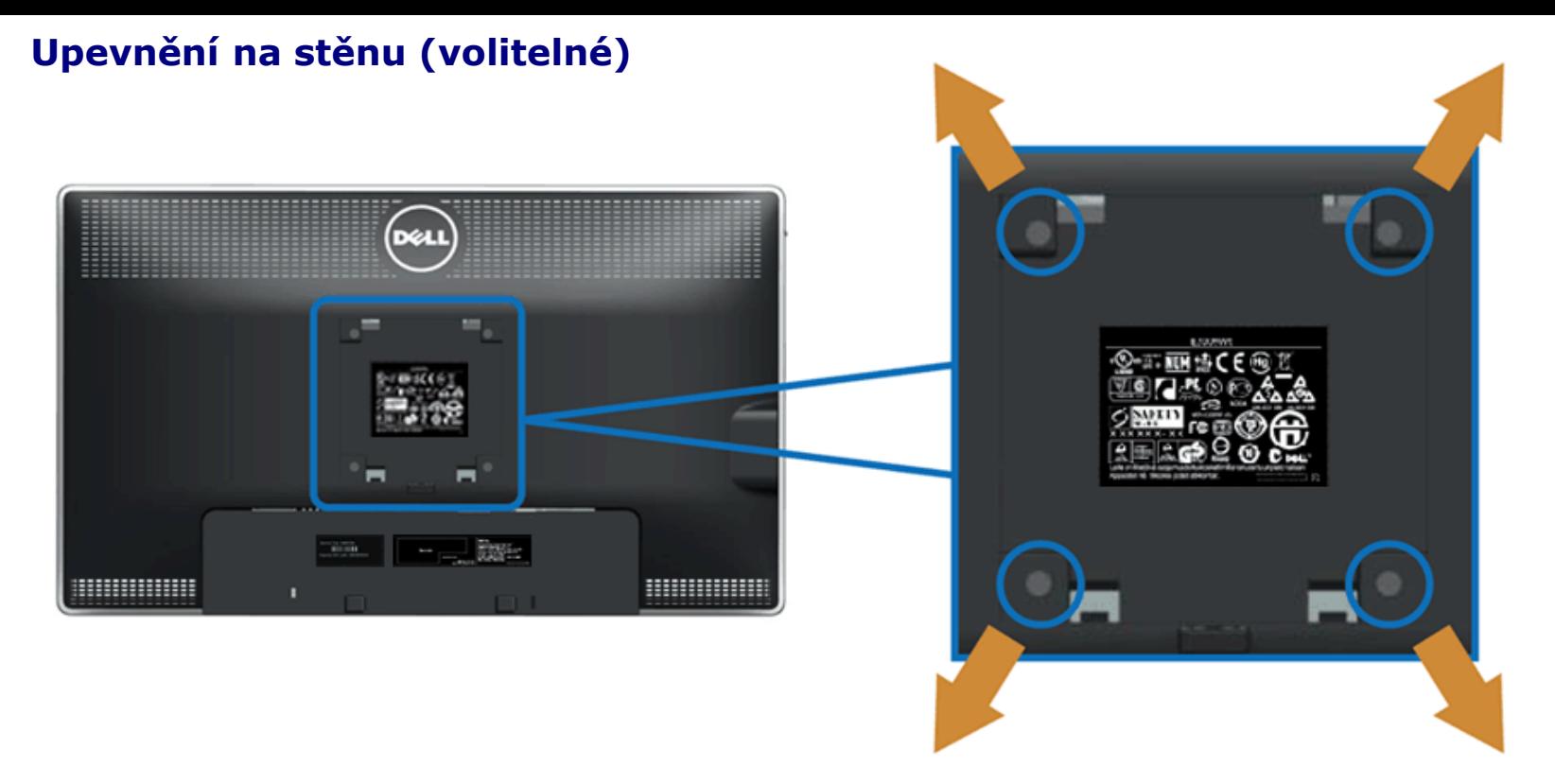

(Rozměr šroubu: M4 x 10 mm).

Viz pokyny dodávané s montážní sadou VESA.

- 1. Položte monitor na měkký podklad na stabilním rovném stole.
- 2. Demontujte stojan.
- 3. Šroubovákem demontujte čtyři šrouby držící plastový kryt.
- 4. Upevněte k LCD monitoru montážní držák ze sady.
- 5. Upevněte LCD monitor na stěnu podle pokynů v příručce dodávané s montážní sadou.

**POZNÁMKA**: Používejte pouze montážní držák se schválením UL s minimální nosností 5,6 kg.

#### <span id="page-30-0"></span>**Ovládání monitoru**

**Uživatelská příručka plochého monitoru Dell™ U2713HM**

- [Ovladače na předním panelu](#page-30-1)
- [Nabídka na obrazovce \(OSD\)](#page-31-0)
- [Nastavení maximálního rozlišení](#page-47-0)
- [Použití ozvučení Dell Soundbar AX510/AX510PA \(volitelné\)](#page-48-0)
- [Náklon, otočení a svislé vysunutí](#page-49-0)
- O Otočení monitoru
- [Úprava nastavení otočení displeje v operačním systému](#page-50-1)

## <span id="page-30-1"></span>**Použití předního panelu**

Ovladači na předním panelu monitoru nastavte vlastnosti zobrazení. Při použití ovladačů zobrazuje OSD číselné hodnoty právě měněných parametrů.

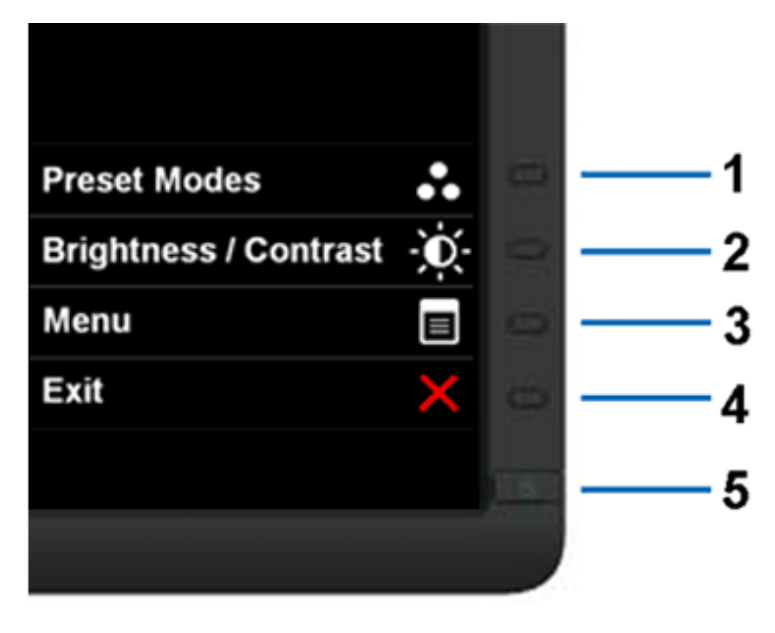

Tlačítka na předním panelu popisuje následující tabulka:

<span id="page-31-0"></span>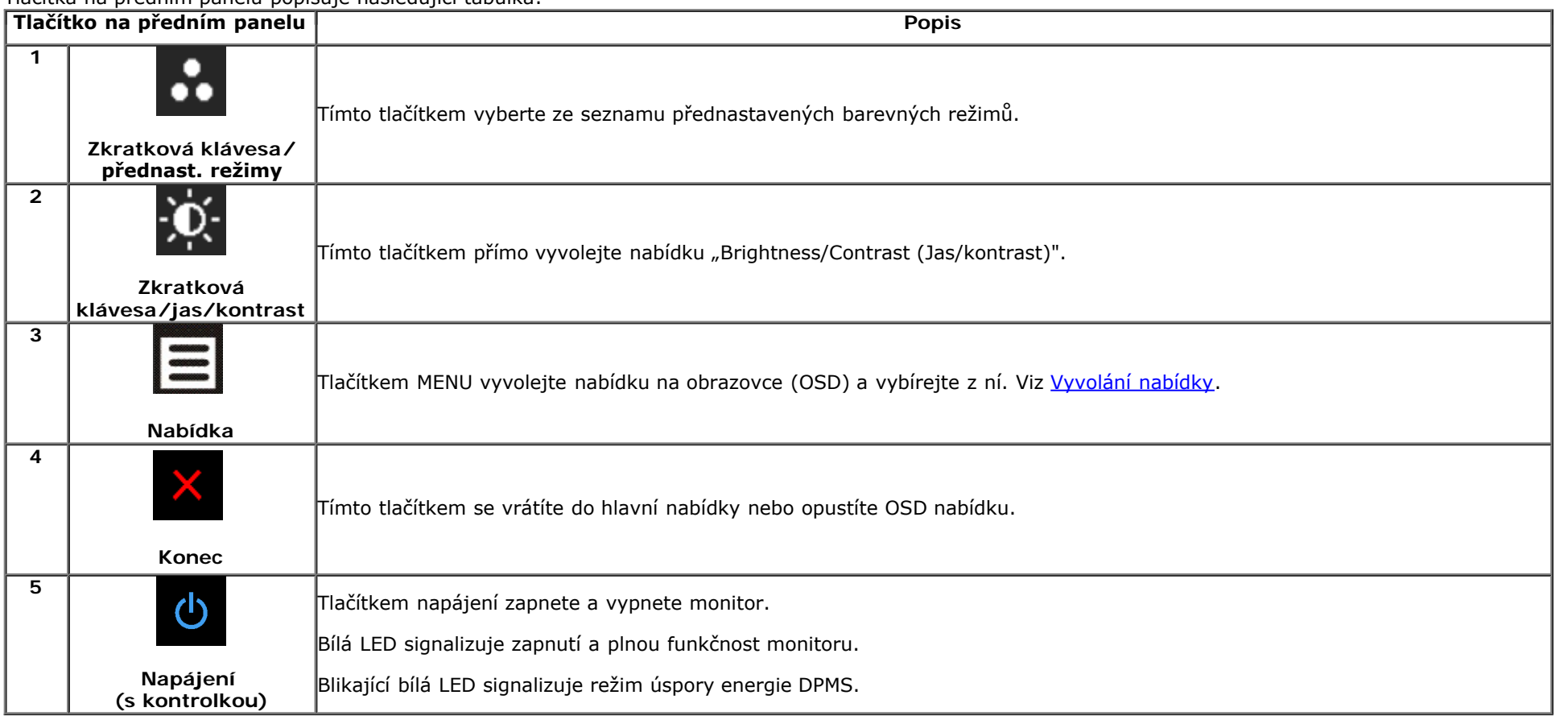

#### **Použití nabídky na obrazovce (OSD)**

#### **Vyvolání nabídky**

**POZNÁMKA:** Pokud změníte nastavení a poté pokračujete na další nabídku nebo opustíte OSD nabídku, monitor automaticky uloží tato nastavení. Změny se také uloží, pokud změníte nastavení a poté počkáte, až OSD nabídka zmizí.

1. Stiskem tlačítka  $\Box$  vyvolejte OSD nabídku a zobrazte hlavní nabídku.

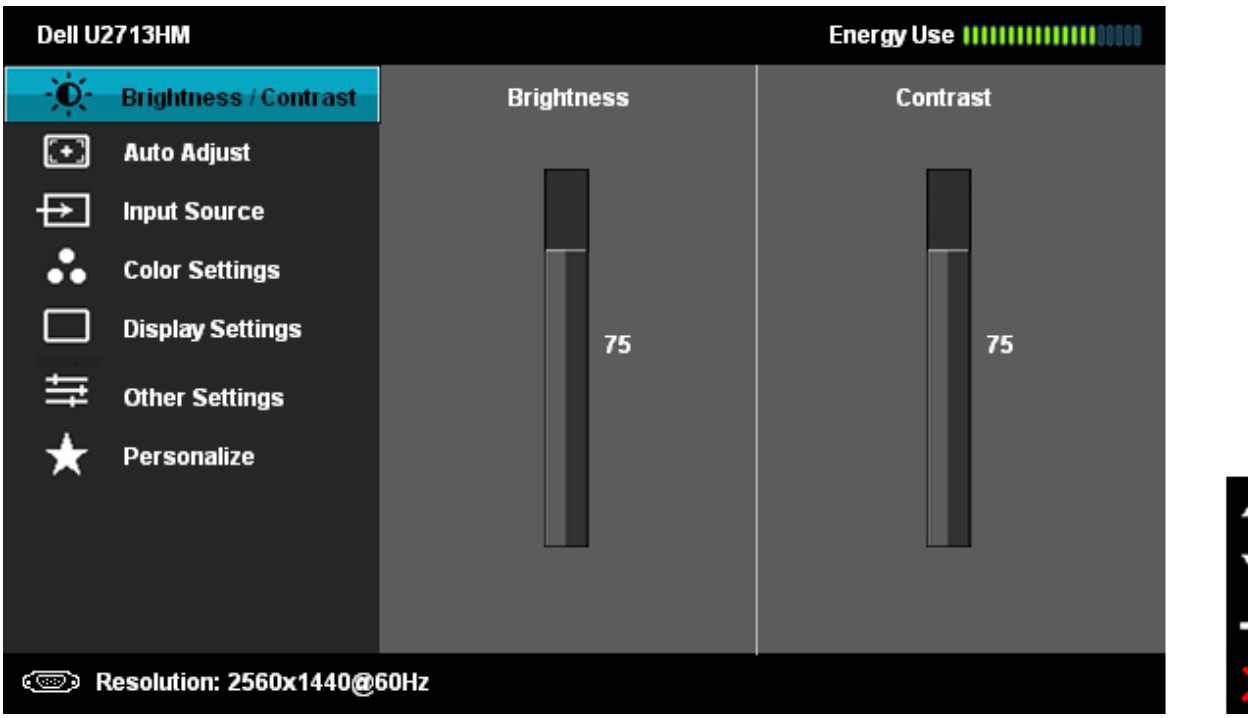

2. Stiskem a **procházejte možnosti nastavení. Při přechodu mezi ikonami je vždy zvýrazněn název volby. Viz následující tabulka s kompletním seznamem všech** voleb nabízených monitorem.

3. Jedním stiskem **aktivujete zvýrazněnou volbu.** 

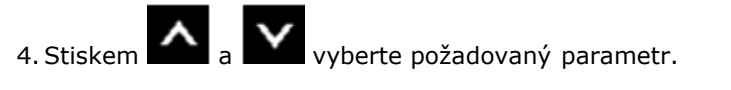

5. Stiskem  $\rightarrow$  zobrazte posuvník a poté stiskem  $\sim$  a  $\sim$  podle indikace v nabídce provádějte změny.

6. Stiskem  $\sum$ se vraťte do hlavní nabídky.

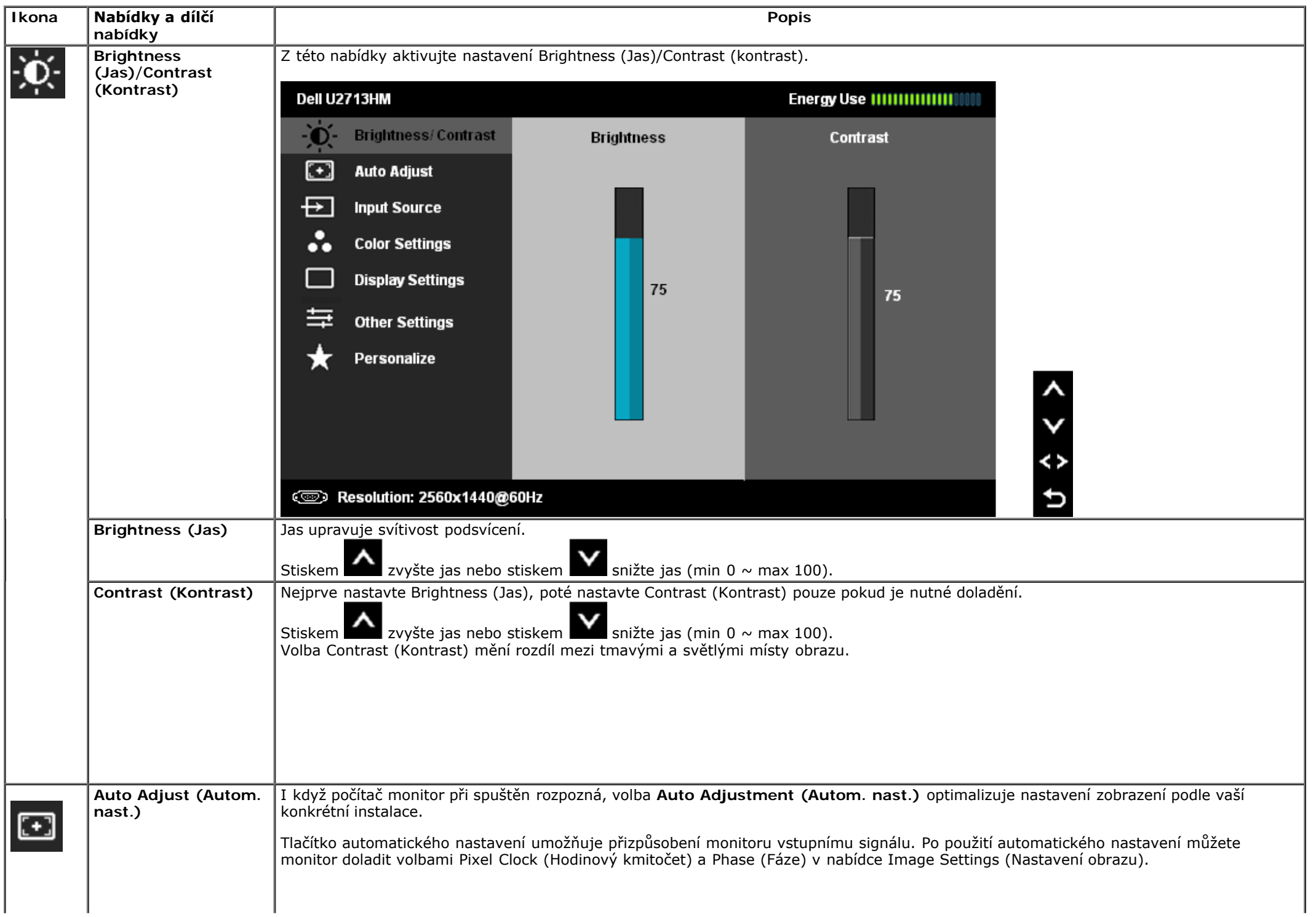

<span id="page-34-0"></span>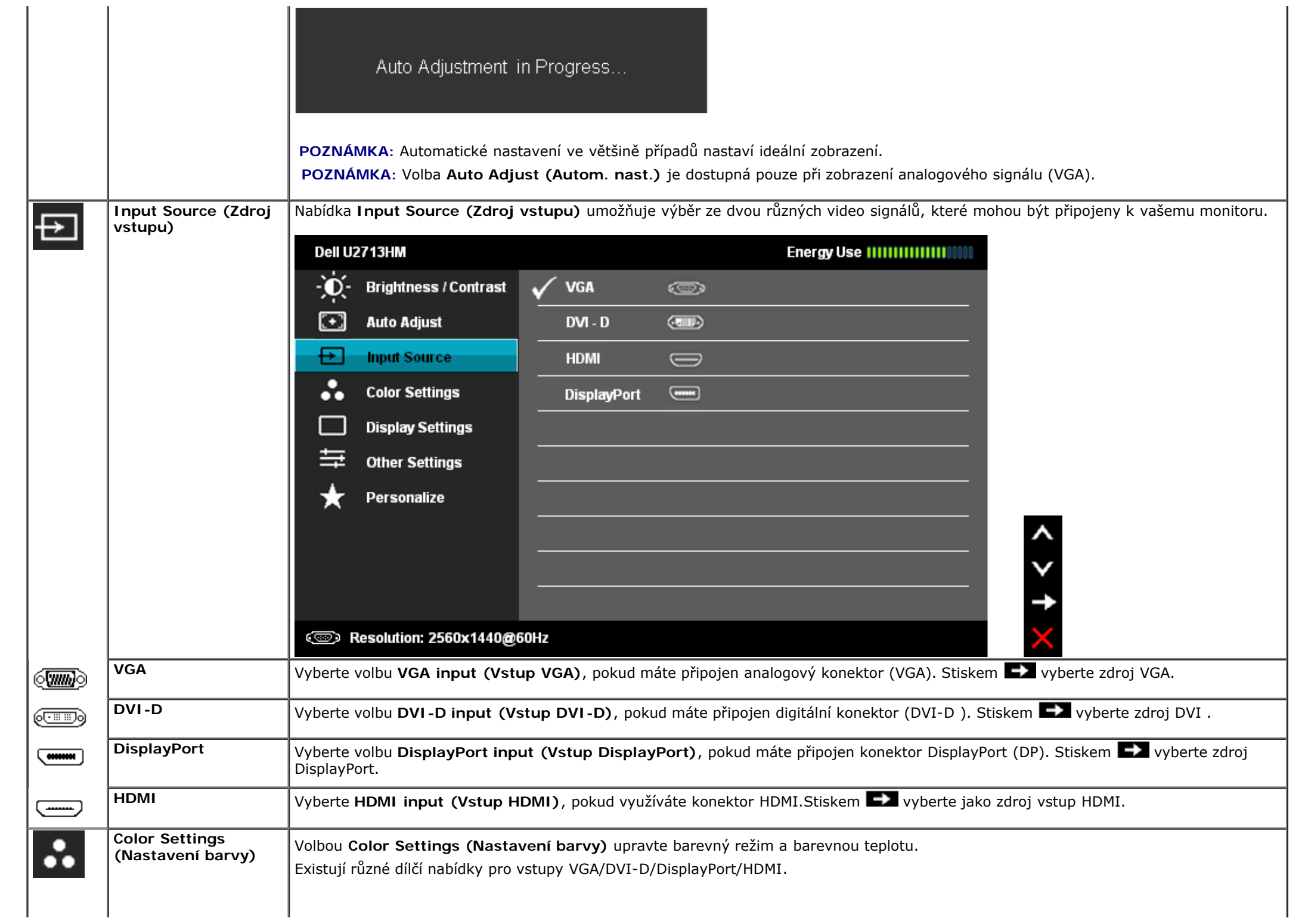

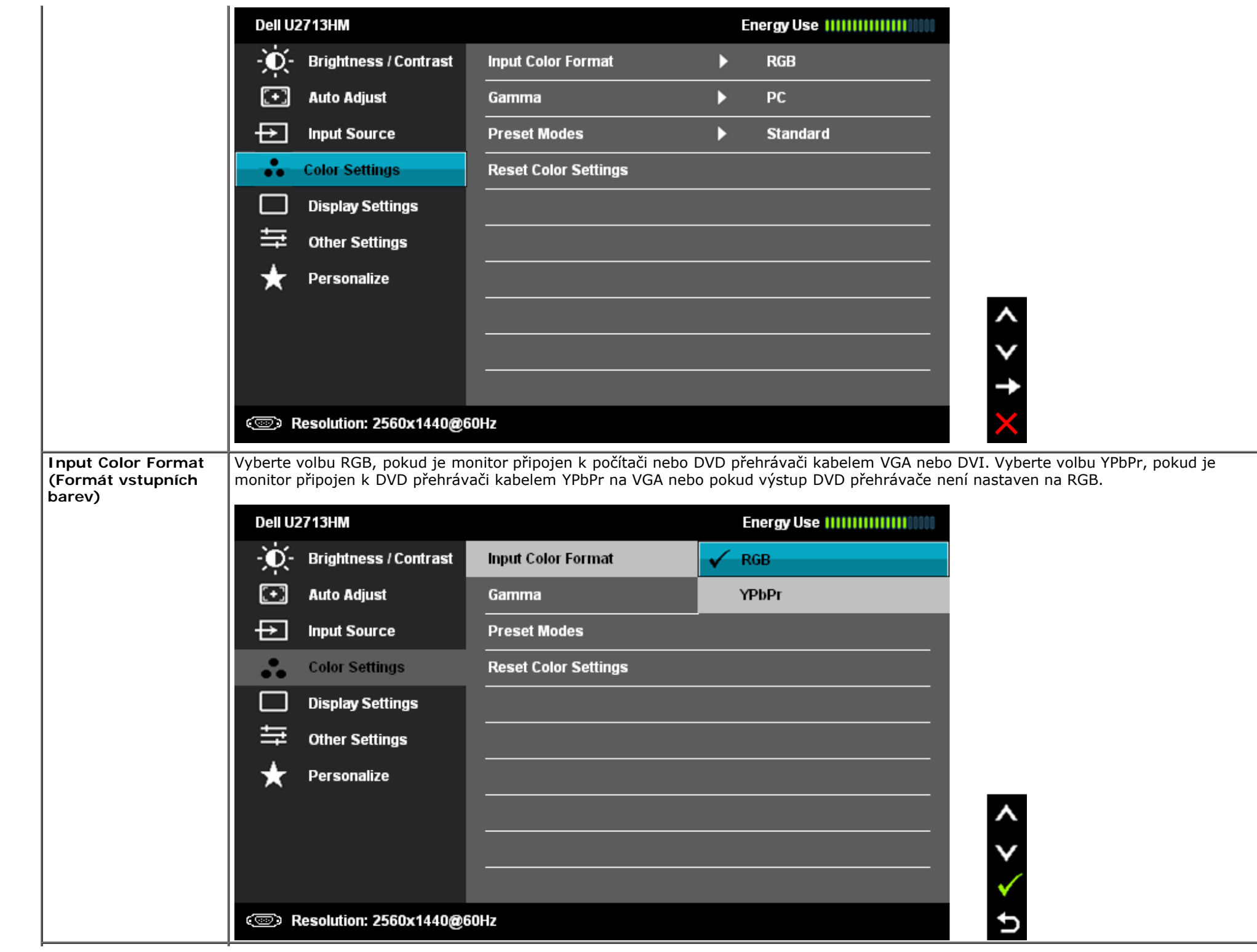

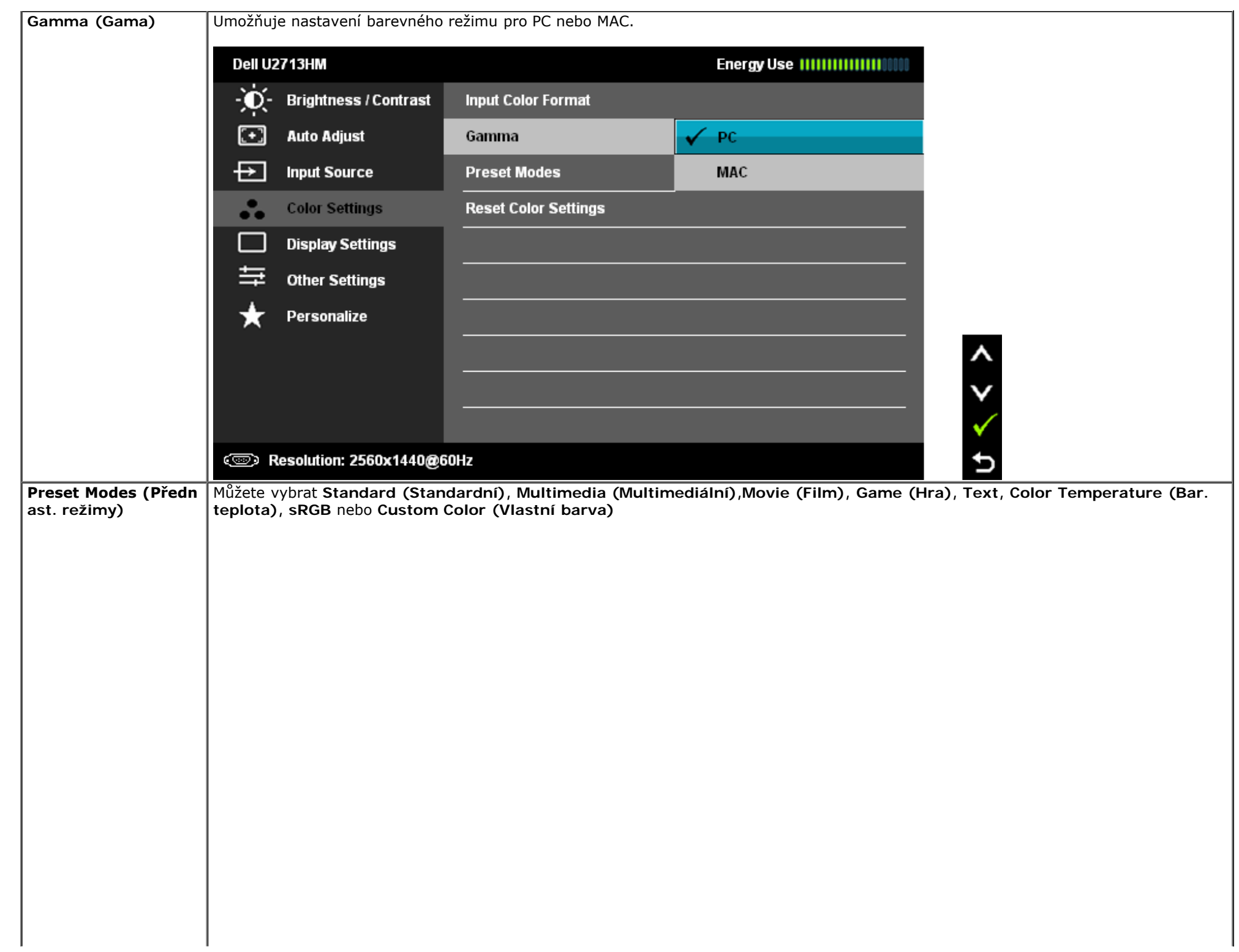

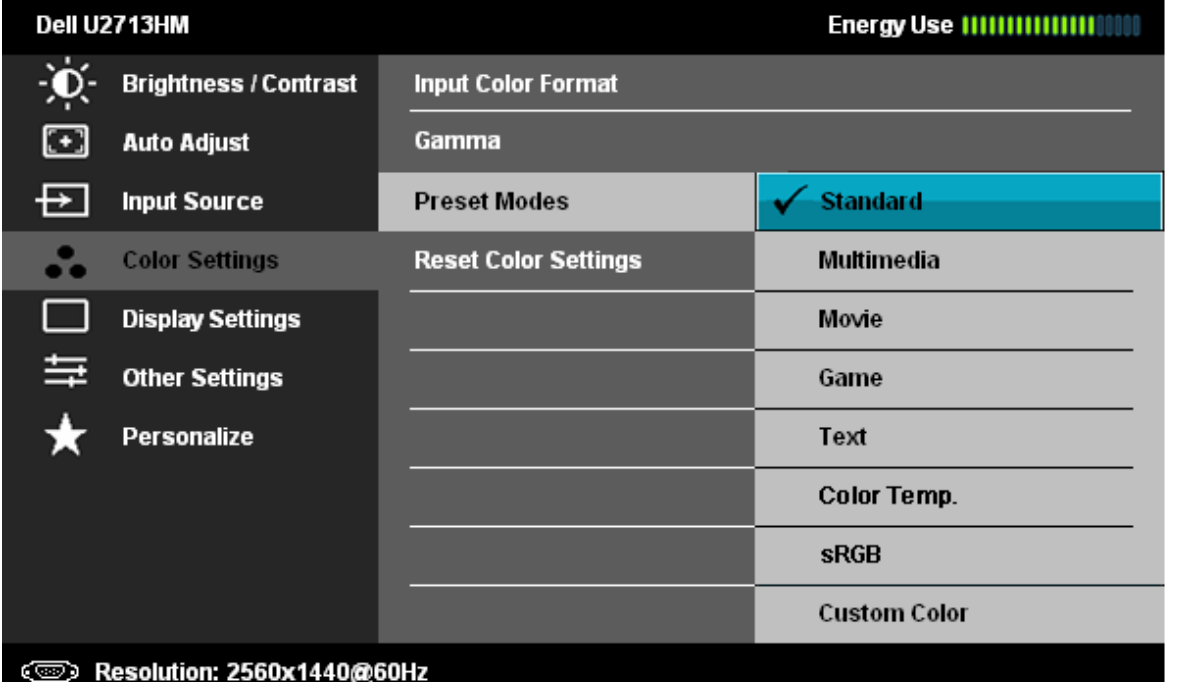

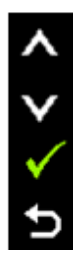

 $\leq$ 

Ð

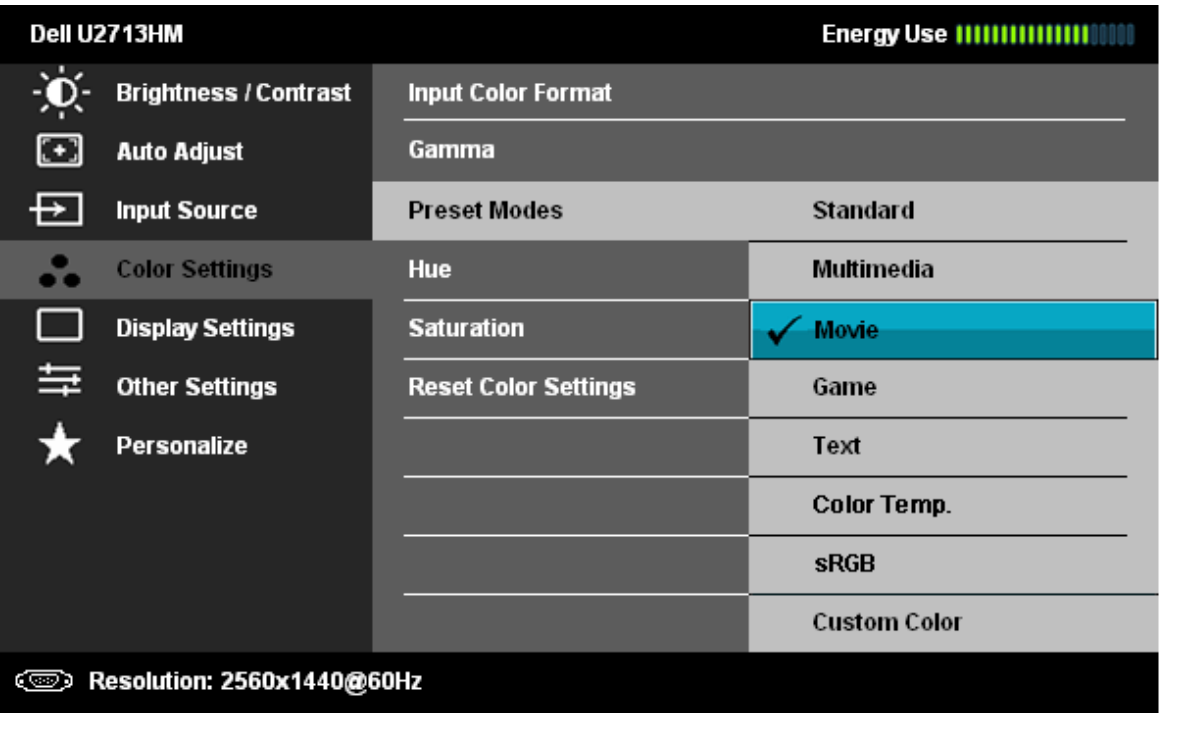

**Standard (Standardní)**: Nahrání výchozích barevných nastavení monitoru. Jde o výchozí přednastavený režim.

**Multimedia (Multimédia)**: Nahrání barevných nastavení monitoru ideálních pro multimediální aplikace.

- **Movie (Film)**: Nahrání barevných nastavení monitoru ideálních pro většinu filmů.
- **Game (Hra)**: Nahrání barevných nastavení monitoru ideálních pro většinu her.
- **Text**: Nahrání barevných nastavení monitoru ideálních pro text.
- **Color Temperature (Bar. teplota)**: Obraz je teplejší s nádechem do červena/žluta, pokud posuvník nastavíte na 5 000 K, nebo chladnější s nádechem do modra, pokud posuvník nastavíte na 10 000 K.

 $\lambda$ 

p

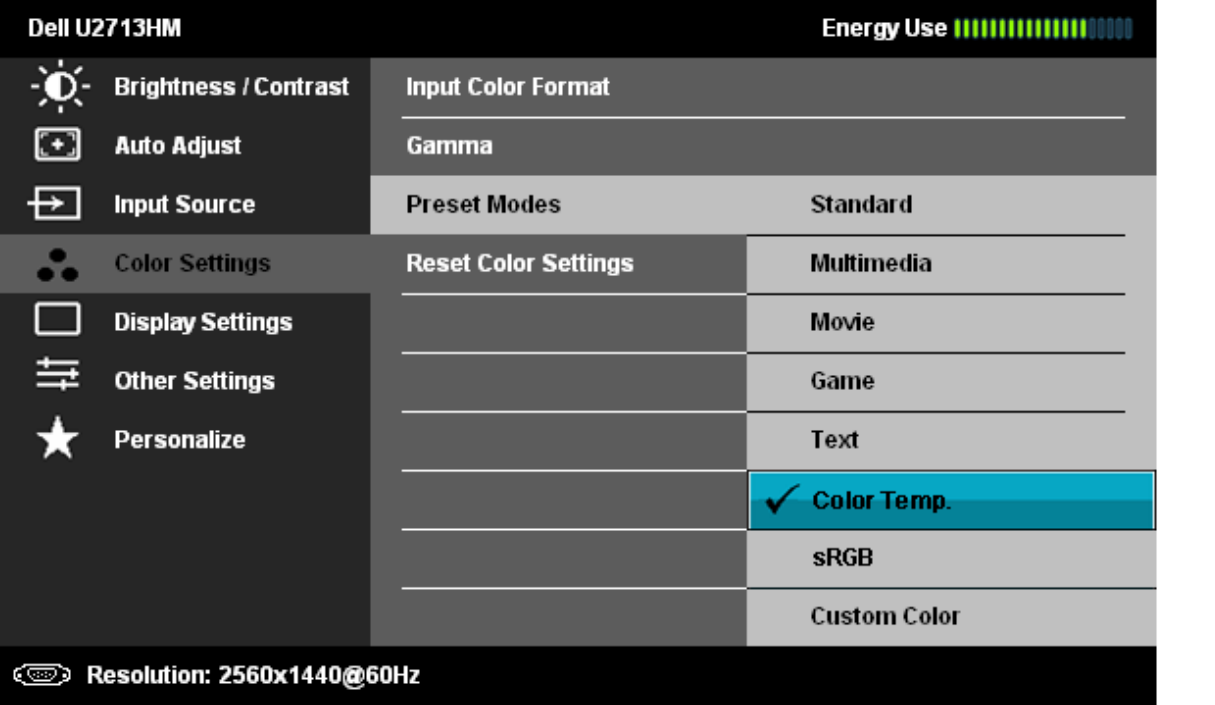

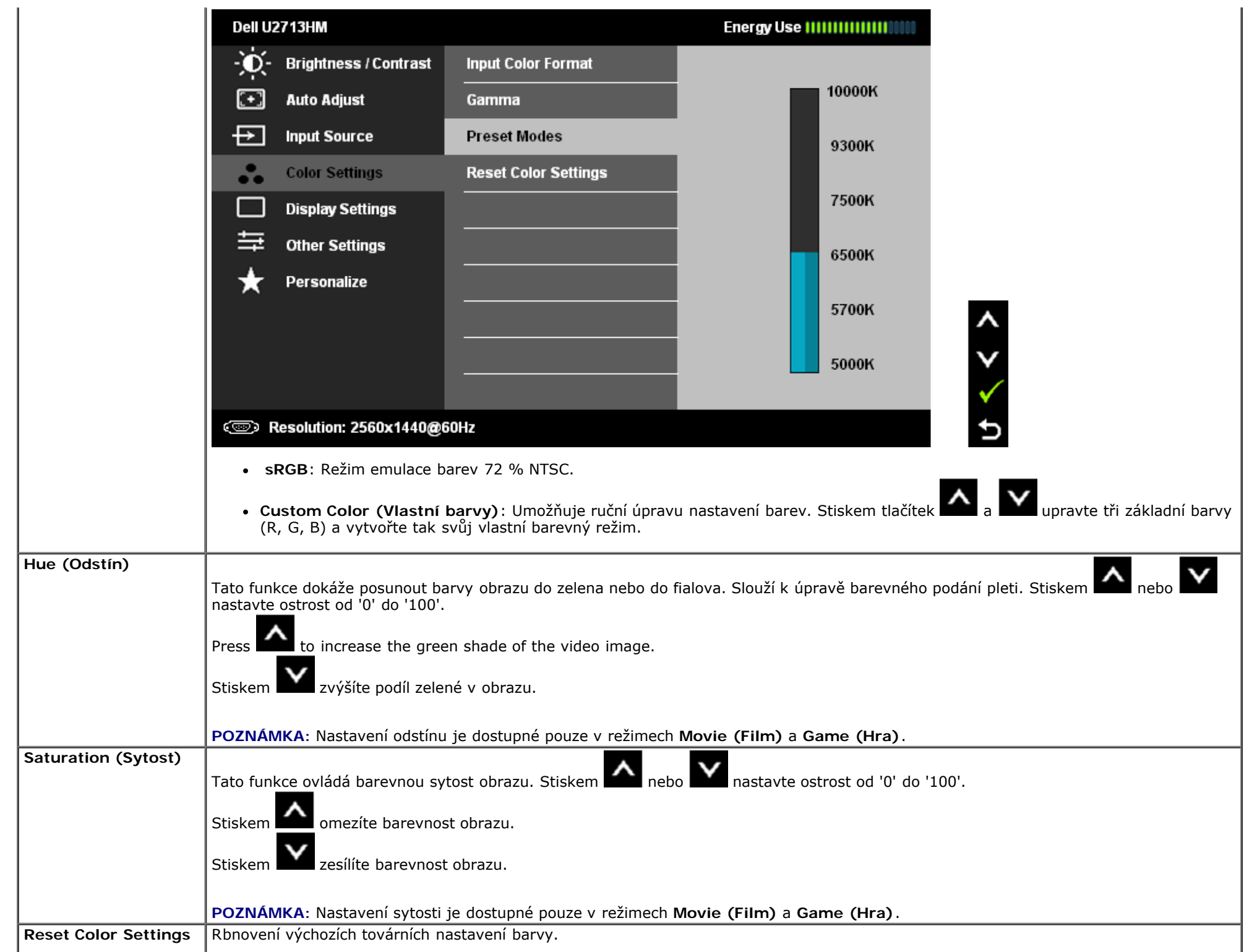

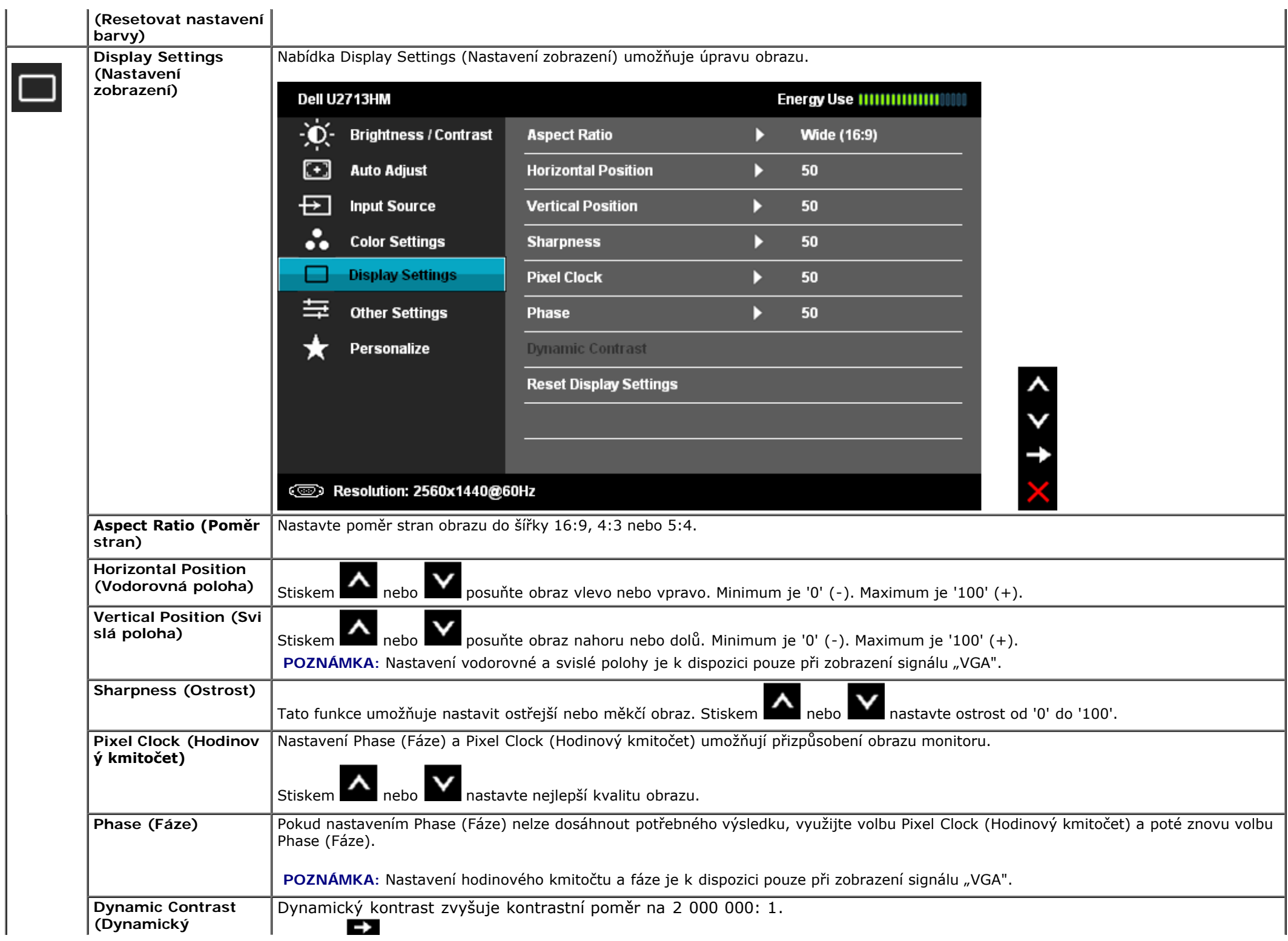

<span id="page-41-0"></span>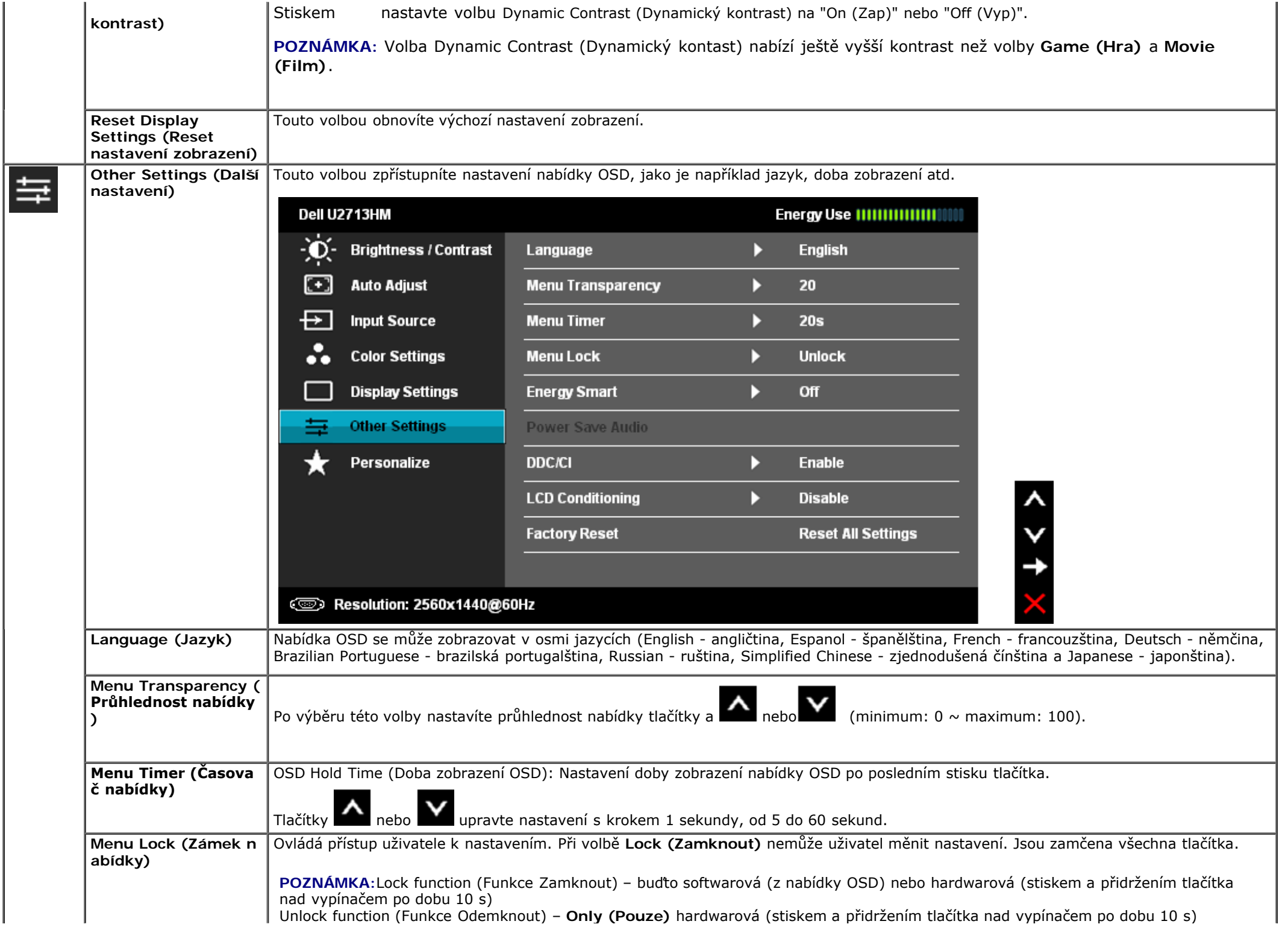

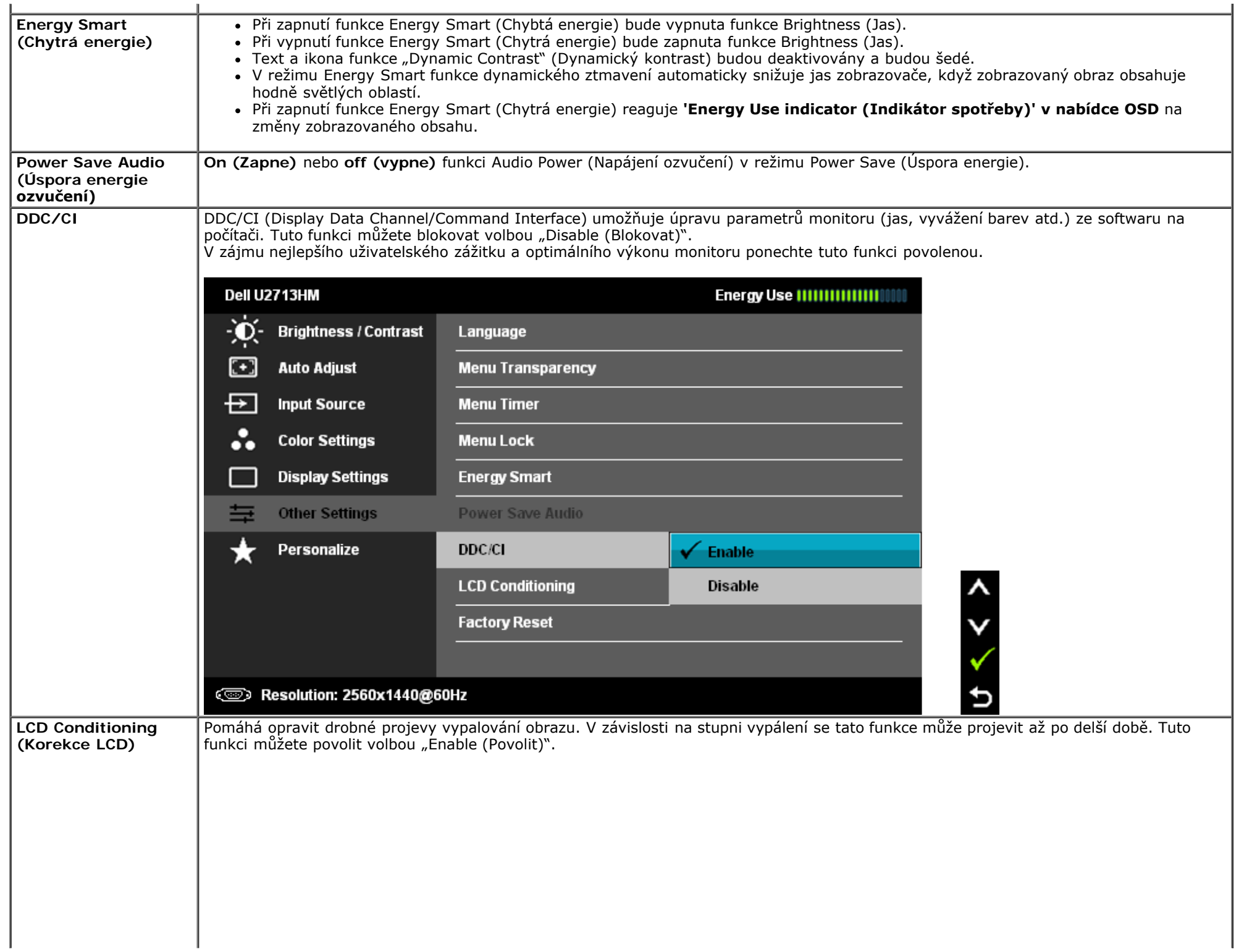

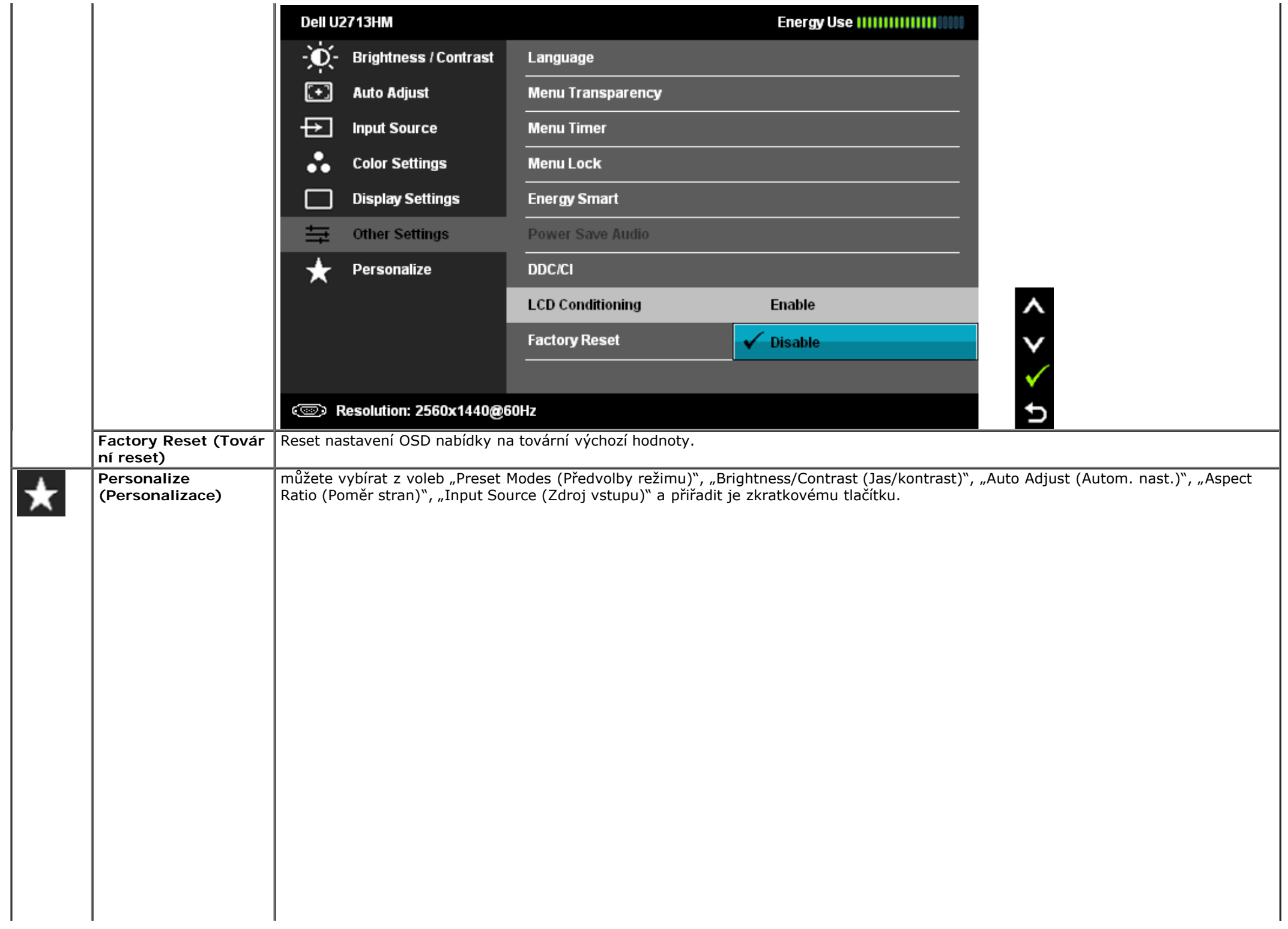

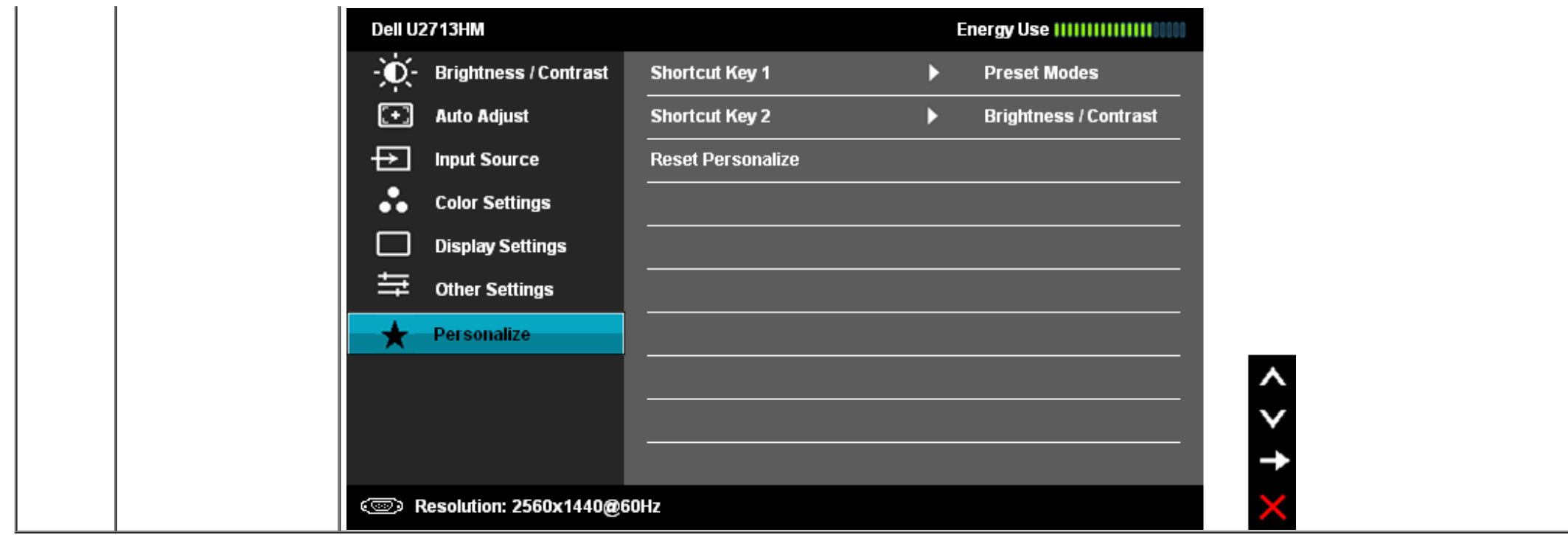

#### **Varovné zprávy OSD**

Při povolení funkce Dynamic Contrast (Dynamický kontrast) (v těchto režimech: Game (Hra) a Movie (Film) bude blokováno ruční nastavení jasu.

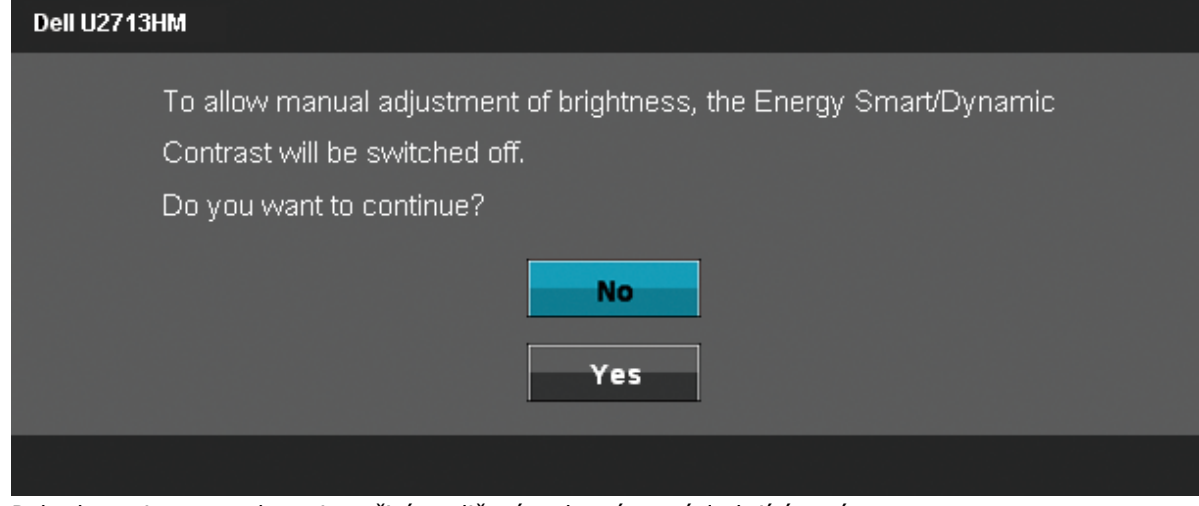

Pokud monitor nepodporuje určité rozlišení, zobrazí se následující zpráva:

#### Dell U2713HM

The current input timing is not supported by the monitor display. Please

change your input timing to 2560x1440@60Hz or any other monitor

listed timing as per the monitor specifications.

☜

To znamená, že se monitor nedokáže synchronizovat se vstupním signálem z počítače. Rozsahy řádkových a snímkových kmitočtů podporované tímto monitorem viz [Specifikace monitoru](#page-10-0). Doporučený režim je 2560 x 1440.

Před deaktivací funkce DDC/CI se zobrazí následující zprávy.

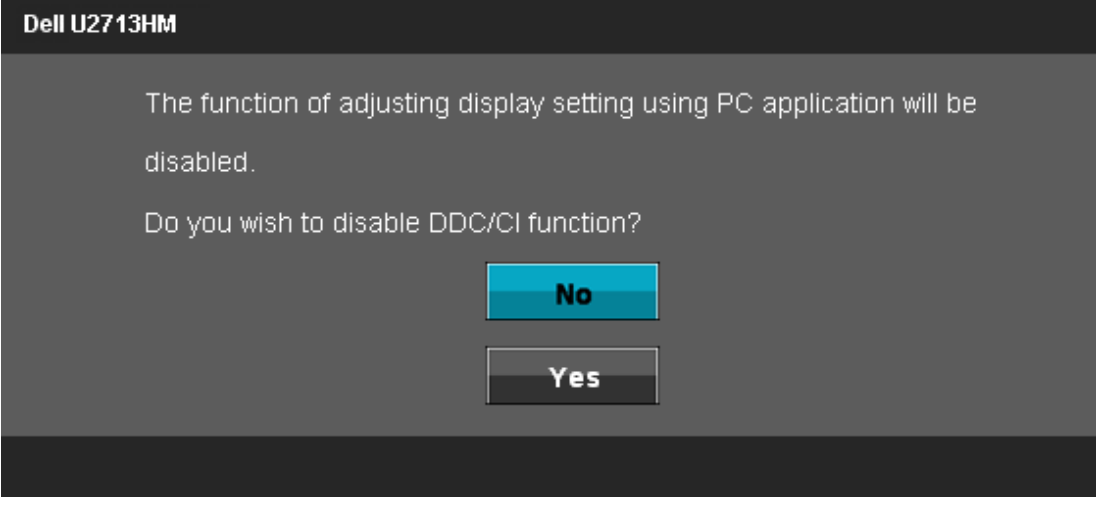

Když monitor přejde do režimu úspory energie, zobrazí se následující zpráva:

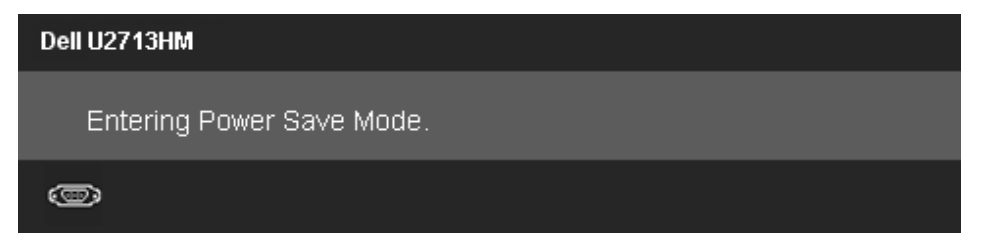

Aktivací počítače a monitoru zpřístupníte nabídku [OSD](#page-31-0)

Po stisku libovolného tlačítka kromě tlačítka napájení se zobrazí jedna z následujících zpráv, v závislosti na vybraném vstupu:

#### **VGA/DVI-D/DP/HDMI vstup**

#### Dell U2713HM

There is no signal coming from your computer. Press any key on the

keyboard or move the mouse to wake it up. If there is no display, press the

monitor button now to select the correct input source on the

On-Screen-Display menu.

#### $\circledcirc$

Pokud je vybrán vstup VGA/DVI-D/DisplayPort/HDMI a nejsou připojeny kabely VGA i DVI-D/DisplayPort/HDMI, zobrazí se plovoucí dialogové okno, viz níže.

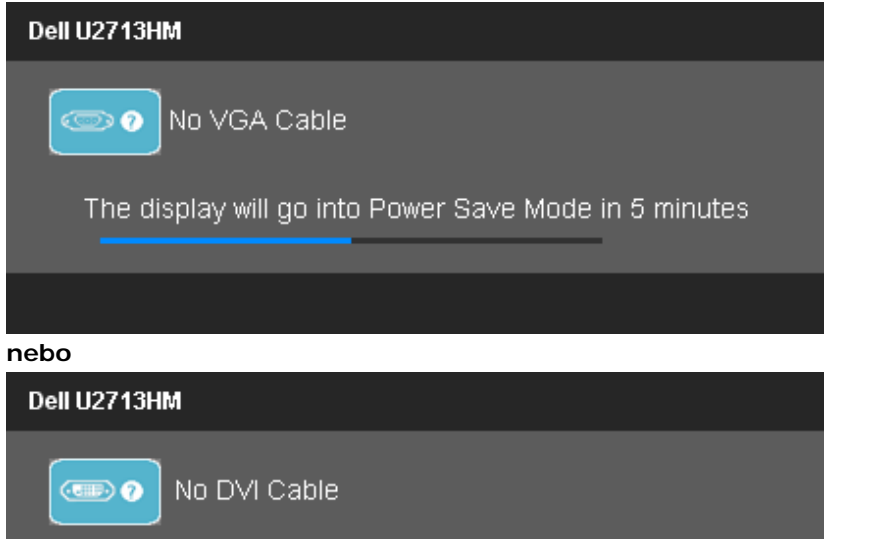

The display will go into Power Save Mode in 5 minutes

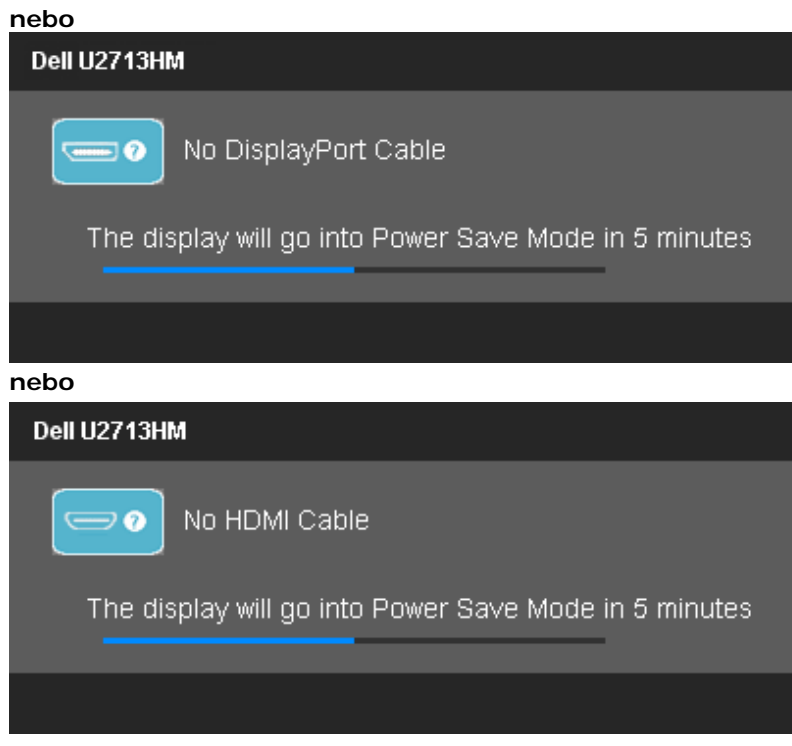

[Více informací viz Ř](#page-52-0)ešení problémů.

#### <span id="page-47-0"></span>**Nastavení maximálního rozlišení**

Nastavení maximálního rozlišení monitoru:

Windows XP:

- 1. Klepněte pravým tlačítkem myši na plochu a pak na **Properties (Vlastnosti)**.
- 2. Vyberte kartu **Settings (Nastavení)**.
- 3. Nastavte rozlišení **2560 x 1440**.
- 4. Klepněte na **OK**.

Ve Windows Vista<sup>®</sup> nebo Windows® 7 nebo Windows® 8/Windows® 8.1:

- 1. Pouze pro operační systém Windows® 8/Windows® 8.1: výběrem dlaždice **Desktop (Pracovní plocha)** přepněte na klasické zobrazení pracovní plochy.
- 2. Klepněte pravým tlačítkem na plochu a klepněte na položku **Screen resolution (Rozlišení obrazovky)**.
- 3. Přidržte kurzor myši na posuvníku a tahem doprava nastavte rozlišení **2560 x 1440**.
- 4. Náš konektor VGA podporuje rozlišení pouze do **2048 x 1152** (omezení šířky pásma). Náš systém HDMI je 1.4, je kompatibilní a dokáže podporovat rozlišení až **1920 x 1080.**

Pokud v nabídce není volba 2560 x 1440, může být nutno aktualizovat ovladač grafické karty. V závislosti na počítači proveďte jeden z níže uvedených postupů:

Pokud máte přenosný nebo stolní počítač Dell:

Otevřete web **support.dell.com**, zadejte údaje ze servisního štítku a stáhněte si nejnovější ovladač své grafické karty.

Pokud máte počítač jiné značky než Dell (přenosný nebo stolní):

- Otevřete web podpory výrobce svého počítače a stáhněte nejnovější ovladače grafické karty.
- Otevřete web výrobce grafické karty a stáhněte nejnovější ovladače grafické karty.

# <span id="page-48-0"></span>**Použití ozvučení Dell Soundbar AX510/AX510PA (volitelné)**

Dell Soundbar je dvoukanálový stereo systém přizpůsobený k připevnění na ploché zobrazovače Dell. Soundbar je vybaven otočným ovladačem hlasitosti a vypínačem, modrou LED kontrolkou napájení a dvěma konektory pro sluchátka.

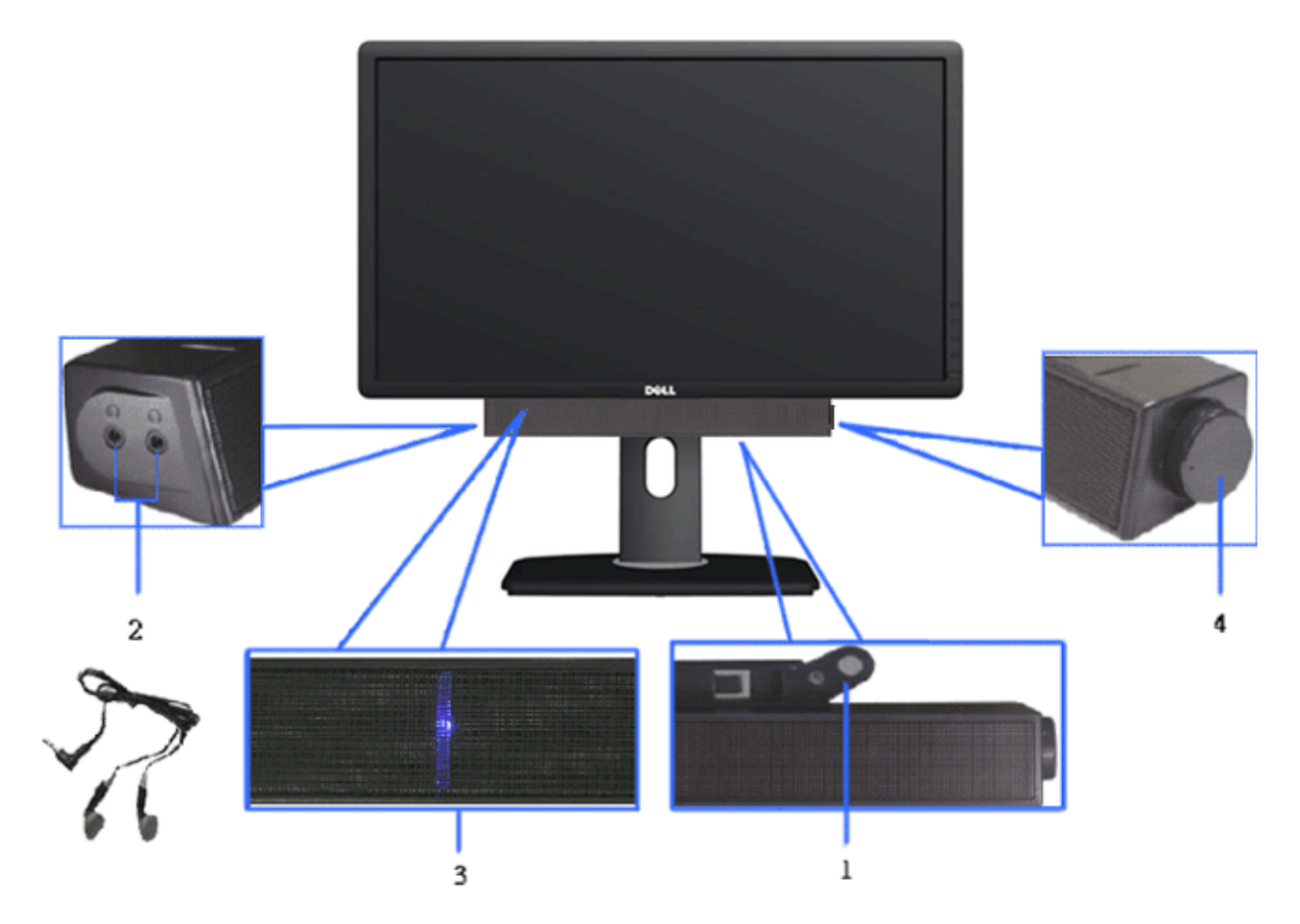

- **1.** Upevňovací mechanismus
- **2.** Konektory sluchátek
- **3.** Kontrolka napájení
- **4.** Vypínač/ovládání hlasitosti

# <span id="page-49-0"></span>**Náklon, otočení a svislé vysunutí**

**POZNÁMKA:** Toto platí pro monitor se stojanem. Při zakoupení jiného stojanu dodržujte pokyny k instalaci příslušného stojanu, které jsou s ním dodávány.

#### <span id="page-49-1"></span>**Náklon, otočení Svislé vysunutí**<br> **Náklon, otočení Svislé vysunutí**

Díky zabudovanému stojanu můžete monitor naklánět a otáčet tak, abyste měli co nejlepší pozorovací úhel.<br>Pozorovací úhel. **POZNÁMKA:** Stojan lze svisle vysunout o 115 mm. Následující pozorovací úhel.

 $4^\circ$  $21^\circ$  $45^{\circ}$  $45^{\circ}$ DOLL

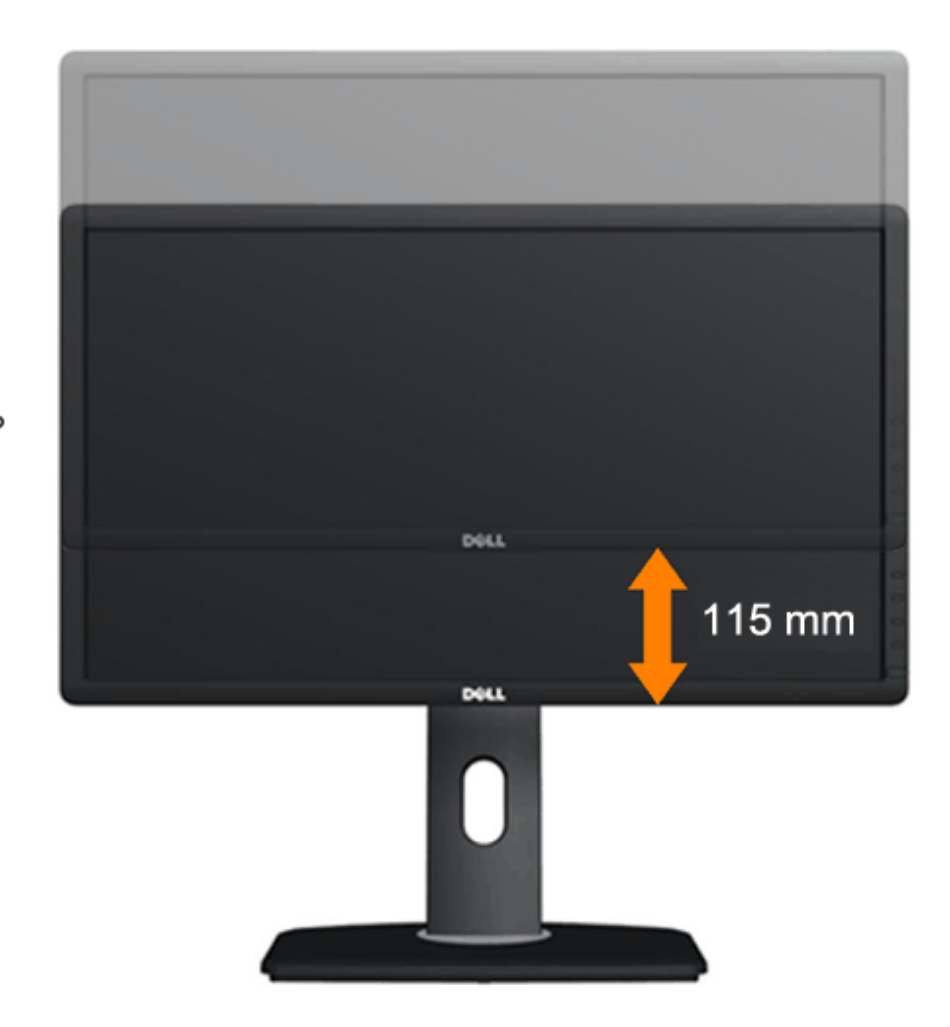

**POZNÁMKA:** Stojan je při expedici monitoru z výroby odmontován.Ø

# <span id="page-50-0"></span>**Otočení monitoru**

Dříve než monitor otočíte, musí být svisle vysunut ([Svislé vysunutí\)](#page-49-1) a plně nakloněn ([Náklon](#page-49-1)) tak, aby nedošlo k nárazu do dolní hrany monitoru.

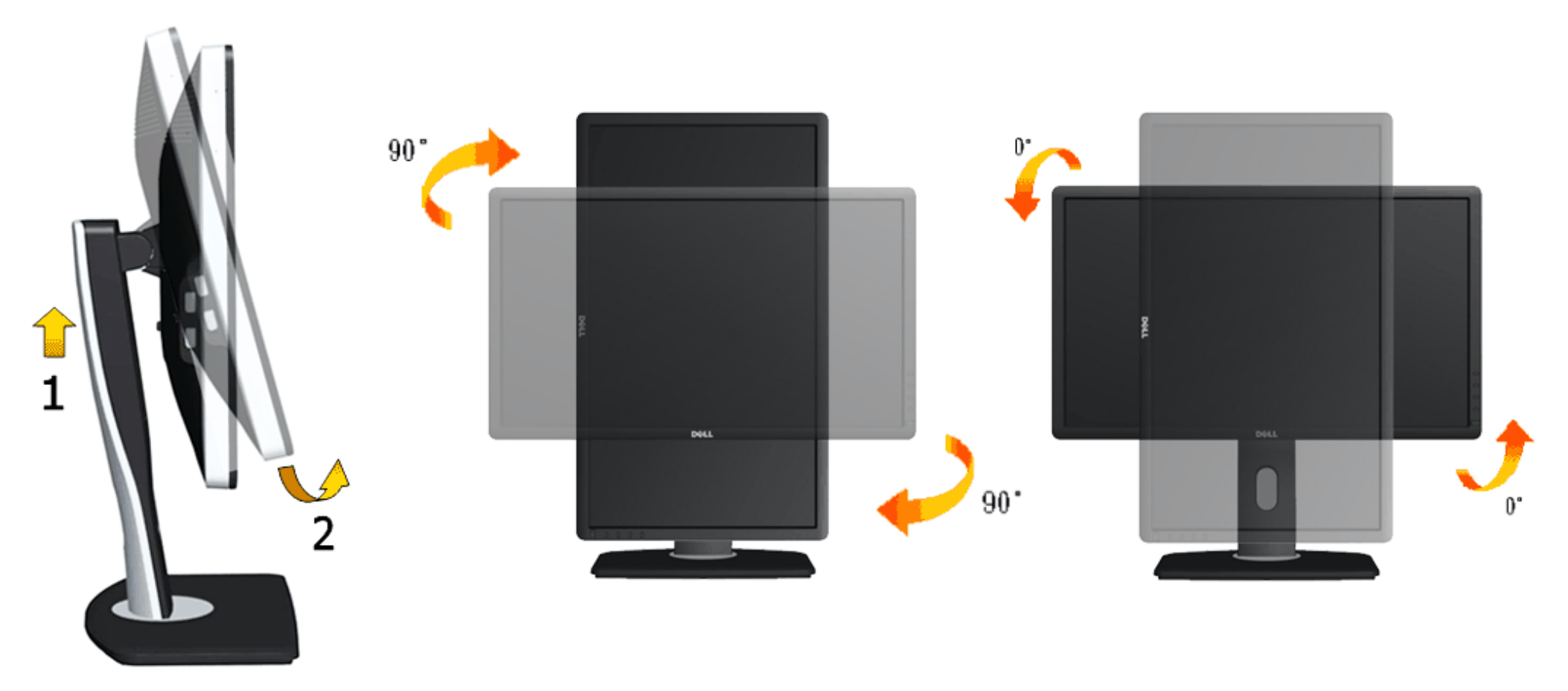

Ø **POZNÁMKA:** K využití funkce otočení zobrazení (na výšku a na šířku) u počítače Dell potřebujete aktualizovaný ovladač grafické karty, který není součástí dodávky monitoru. Ovladač grafické karty stáhnete tak, že otevřete web **support.dell.com** a v sekci **Download (Stažení)** vyhledáte **Video Drivers (Ovladače videa)**.

<span id="page-50-1"></span>**POZNÁMKA:** V režimu *Portrait View Mode (Na výšku)* může dojít ke snížení výkonnosti v graficky náročných aplikacích (3D hry atd.).Ø

# **Úprava nastavení otočení displeje v operačním systému**

Po otočení monitoru musíte provést následující postup úpravy nastavení otočení zobrazení v operačním systému.

**POZNÁMKA:** Pokud monitor používáte s počítačem jiné značky než Dell, musíte otevřít web výrobce grafické karty nebo počítače, kde najdete informace o otočení Ø obsahu zobrazovače.

Úprava nastavení otočení zobrazení:

- 1. Klepněte pravým tlačítkem myši na plochu a pak na **Properties (Vlastnosti)**.
- 2. Vyberte kartu **Settings (Nastavení)** a klepněte na **Advanced (Pokročilé)**.
- 3. Pokud máte grafickou kartu ATI, vyberte kartu **Rotation (Otočení)** a vyberte preferované otočení.

Pokud máte grafickou kartu nVidia, klepněte na kartu **nVidia**, v levém sloupci vyberte **NVRotate** a poté vyberte preferované otočení.

Pokud máte grafickou kartu Intel®, vyberte kartu **Intel** graphics, klepněte na **Graphic Properties (Vlastnosti zobrazení)**, vyberte kartu **Rotation (Otočení)** a vyberte preferované otočení.

Ø **POZNÁMKA:** Pokud se nezobrazí volba otočení nebo pokud správně nefunguje, otevřete web podpory **support.dell.com** a stáhněte si nejnovější ovladač své grafické [karty.](#page-1-0)

# <span id="page-52-0"></span>**Odstraňování problémů**

**Uživatelská příručka plochého monitoru Dell™ U2713HM**

- **[Samotest](#page-52-1)**
- [Zabudovaná diagnostika](#page-54-0)
- [Běžné problémy](#page-55-0) ۰
- [Problémy konkrétního produktu](#page-56-0) 0
- **P** [Problémy rozhraní Universal Serial Bus](#page-57-0)
- **[Problémy ozvučení Dell Soundbar](#page-57-1)**
- **VÝSTRAHA:** Než zahájíte postupy v této sekci, přečtěte si [Bezpečnostní pokyny.](#page-59-2)

#### <span id="page-52-1"></span>**Samotest**

Monitor obsahuje samotest, který umožňuje ověření, zda monitor správně funguje. Pokud je monitor správně propojen s počítačem, ale nezobrazuje obraz, spusťte samotest monitoru následujícím postupem:

- 1. Vypněte počítač i monitor.
- 2. Odpojte video kabel od zadní strany počítače. V zájmu správné funkce samotestu odpojte všechny digitální (bílý konektor) a analogové (modrý konektor) kabely od zadní strany počítače.
- 3. Zapněte monitor.

Mělo by se zobrazit plovoucí dialogové okno (na černém pozadí) s upozorněním, že monitor nedetekuje vstupní signál a přitom správně funguje. V režimu samotestu svítí LED napájení bílá. V závislosti na vybraném vstupu bude na obrazovce neustále rolovat jeden z následujících nápisů.

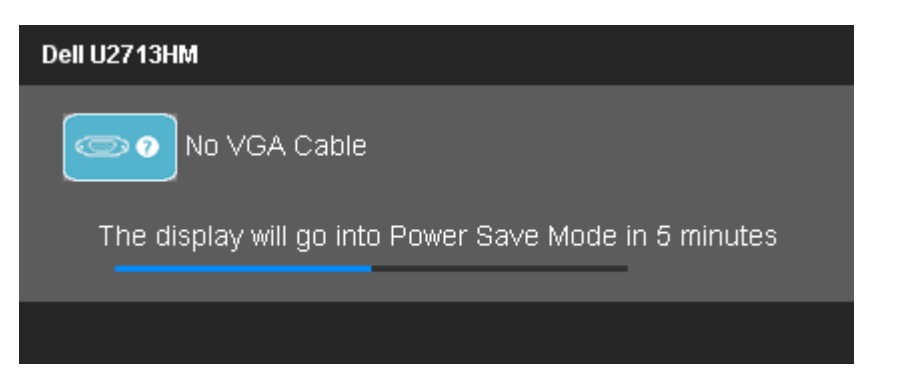

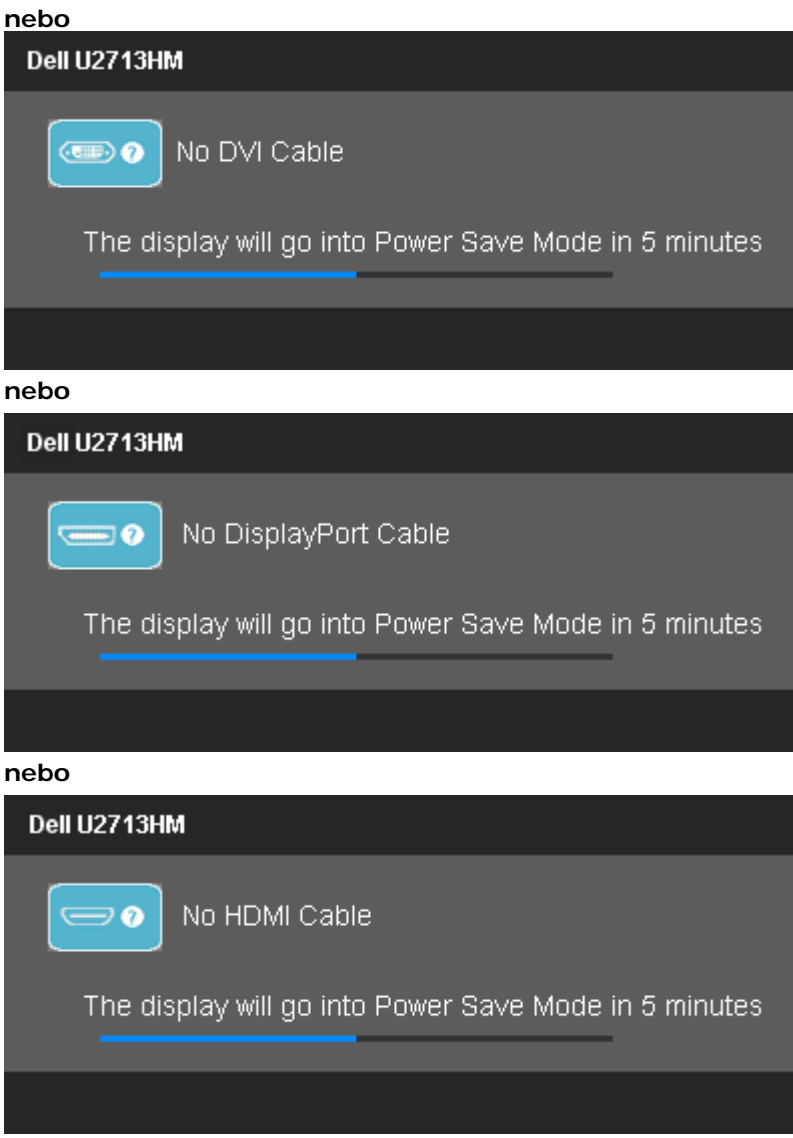

- 4. Toto okno se také zobrazí při běžném fungování systému v případě odpojení nebo poškození video kabelu.
- 5. Vypněte monitor a znovu připojte video kabel, poté zapněte počítač i monitor.

Pokud obrazovka monitoru zůstane i po provedení výše popsaného postupu černá, zkontrolujte video kartu a počítač, protože se ověřilo, že monitor funguje správně.

#### <span id="page-54-0"></span>**Zabudovaná diagnostika**

Monitor má zabudovaný diagnostický nástroj, který vám pomůže určit, zda je abnormální zobrazení způsobeno problémem monitoru nebo problémem počítače a videokarty.

Ø **POZNÁMKA:** Zabudovanou diagnostiku lze spustit pouze pokud je video kabel odpojen a monitor je v *režimu samotestu*.

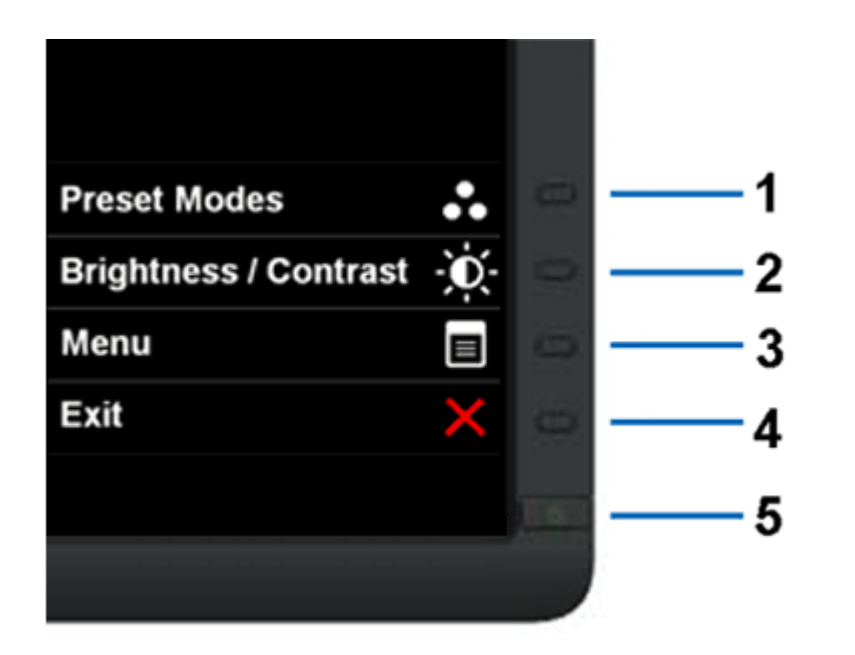

Spuštění zabudované diagnostiky:

- 1. Zajistěte, aby byl zobrazovač čistý (bez částic prachu na povrchu).
- 2. Odpojte video kabel od zadní strany počítače nebo monitoru. Monitor přejde do režimu samotestu.
- 3. Současně stiskněte a přidržte **tlačítko 1** a **tlačítko 4** na předním panelu po dobu 2 sekund. Objeví se šedá obrazovka.
- 4. Pečlivě zkontrolujte abnormality zobrazení.
- 5. Znovu stiskněte **tlačítko 4** na předním panelu. Obrazovka změní barvu na červenou.
- 6. Zkontrolujte případné abnormální zobrazení.
- 7. Opakováním kroků 5 a 6 zkontrolujte zobrazení zelené, modré, černé a bílé.

Po zobrazení bílé barvy je test dokončen. Ukončete postup stiskem **tlačítka 4**.

Pokud pomocí zabudované diagnostiky nezjistíte žádnou abnormalitu zobrazení, funguje monitor správně. Zkontrolujte videokartu a počítač.

# <span id="page-55-0"></span>**Běžné problémy**

Následující tabulka uvádí obecné informace o běžných problémech monitoru, na které můžete narazit, včetně možných řešení.

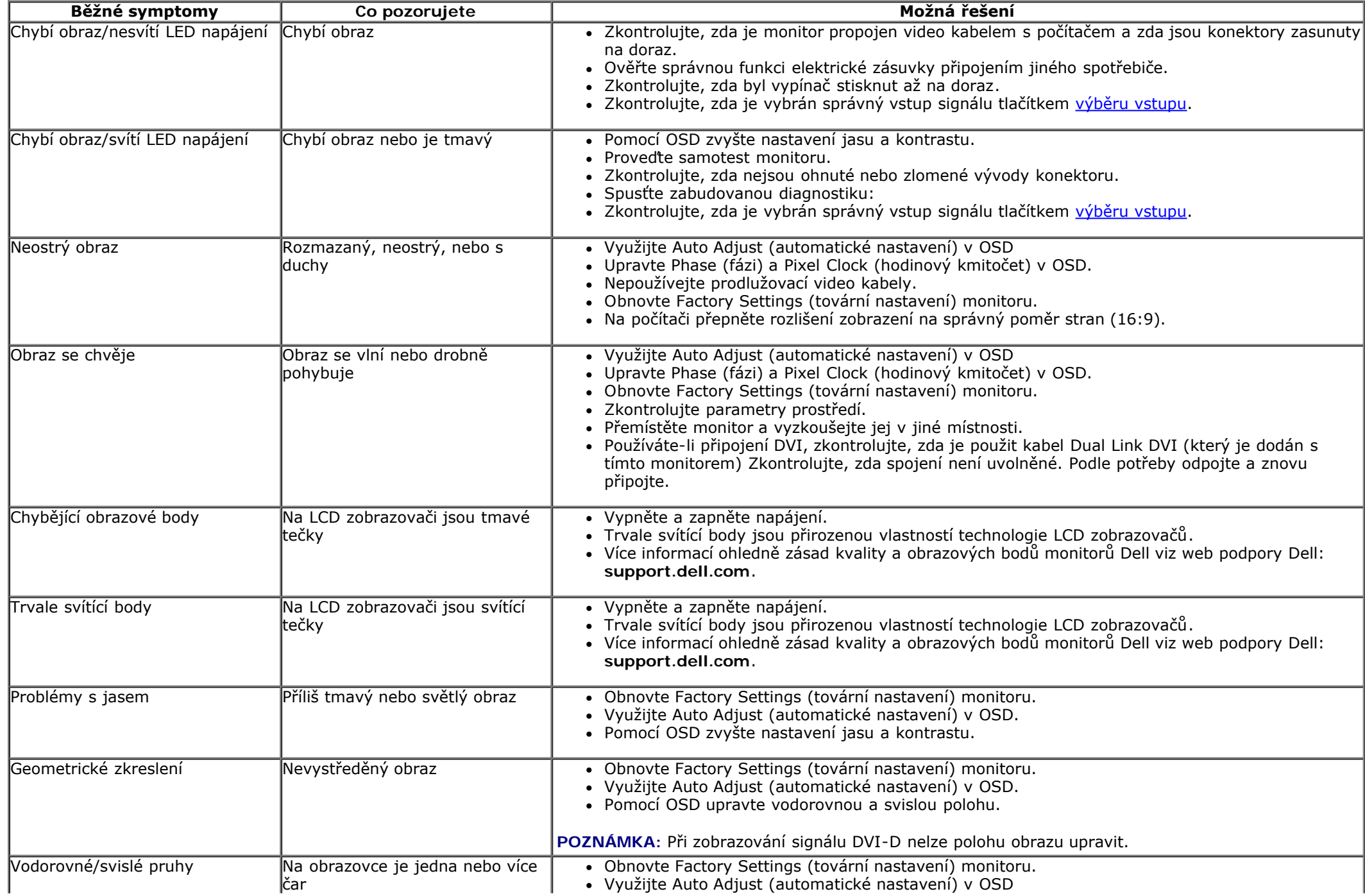

<span id="page-56-0"></span>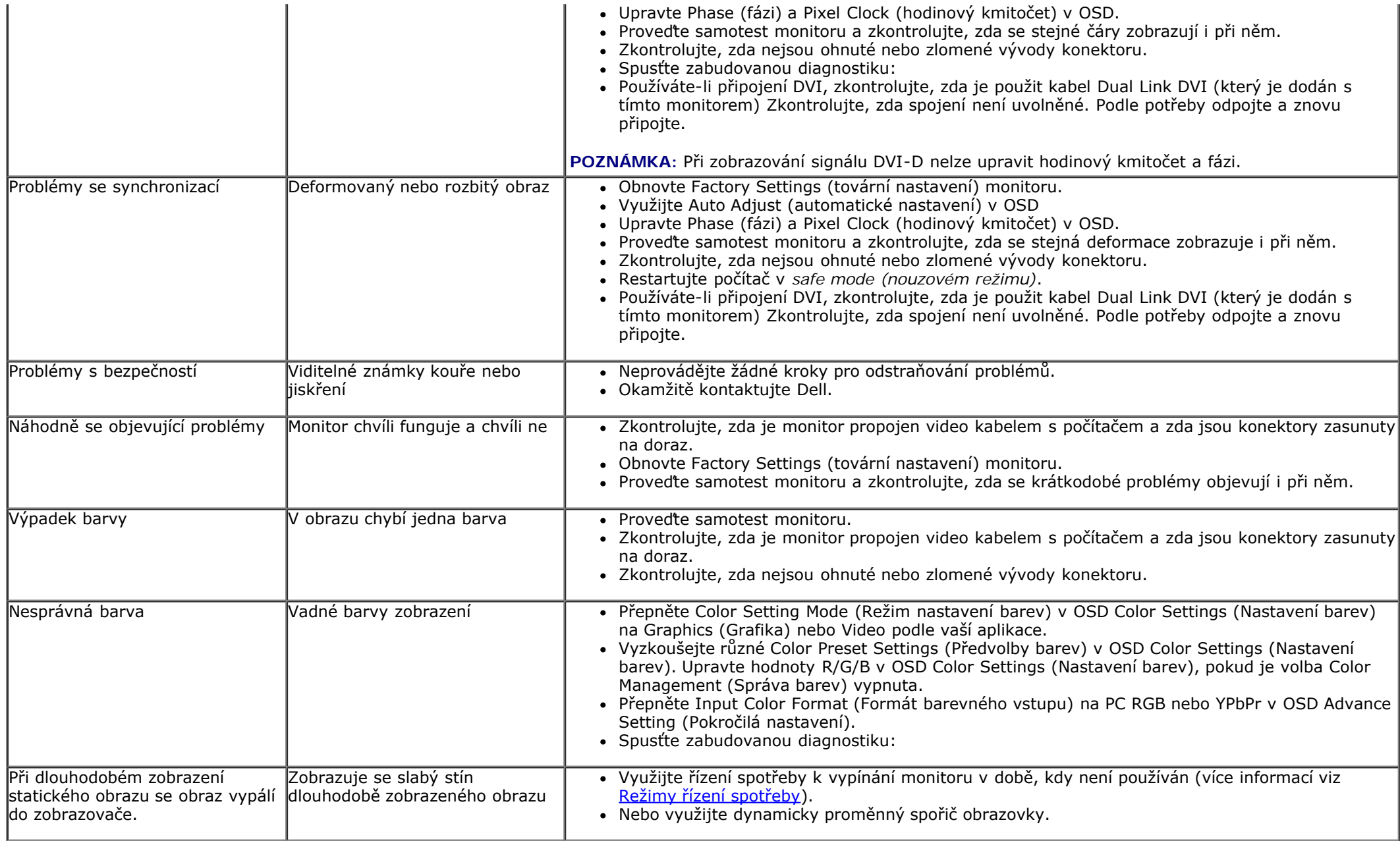

## **Problémy konkrétního produktu**

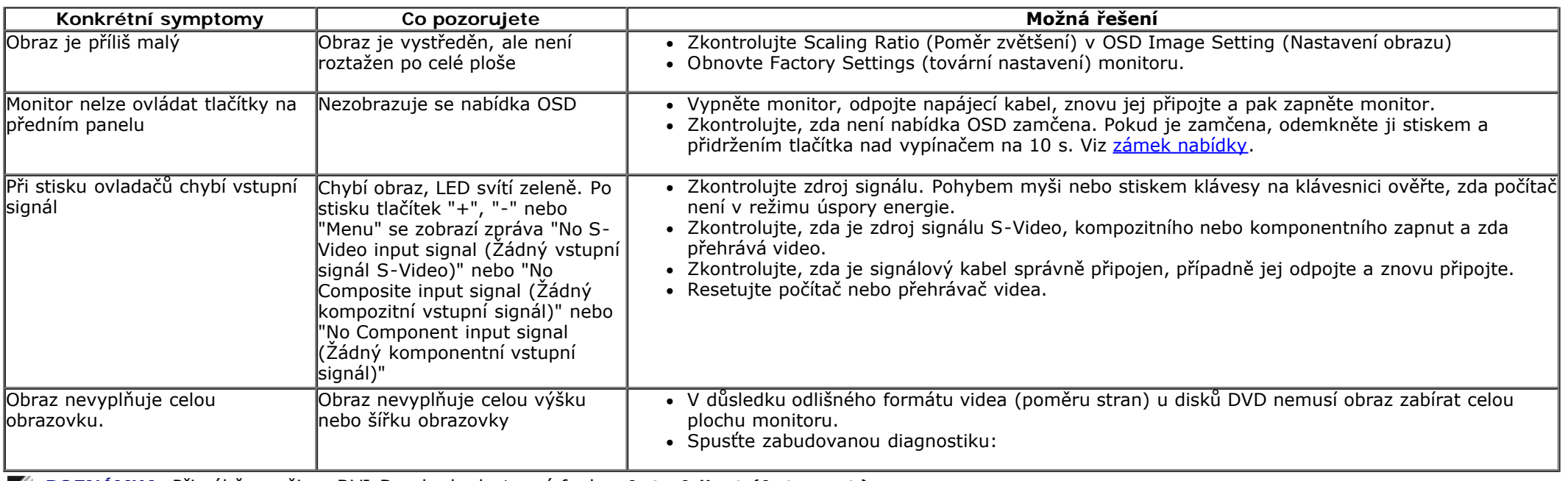

<span id="page-57-0"></span>**POZNÁMKA:** Při výběru režimu DVI-D nebude dostupná funkce **Auto Adjust (Auto nast.)**.

# **Problémy rozhraní Universal Serial Bus (USB)**

<span id="page-57-1"></span>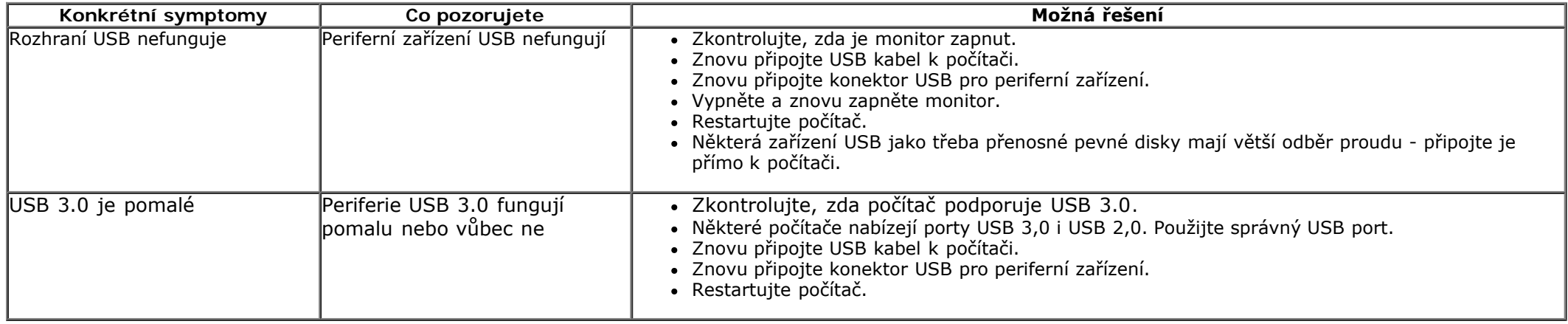

# **Problémy ozvučení Dell Soundbar**

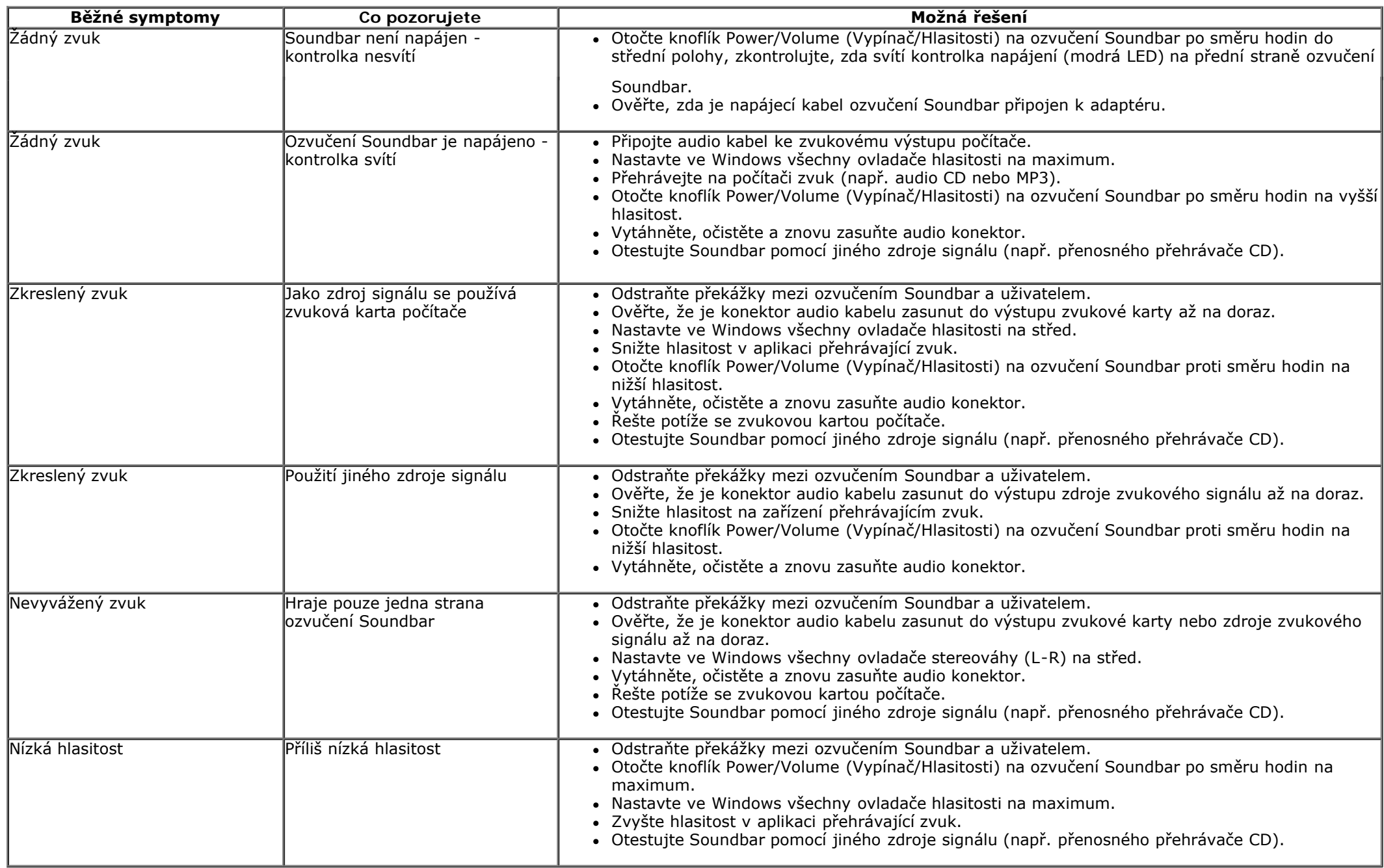

## <span id="page-59-0"></span>**Dodatek**

**Uživatelská příručka plochého monitoru Dell™ U2713HM**

- ۰ [Bezpečnostní pokyny](#page-59-2)
- [Informace FCC \(pouze USA\) a další informace regulačních orgánů](#page-59-3)
- [Kontakt na Dell](#page-59-1)

# <span id="page-59-2"></span>**VÝSTRAHA: Bezpečnostní pokyny**

**VÝSTRAHA: Použití ovládacích prvků, úprav nebo postupů jinak než je stanoveno v této dokumentaci může vést k zásahu elektrickým proudem, elektrickým a/nebo mechanickým rizikům.**

Informace o bezpečnostních pokynech viz *Příručka informací produktu*.

# <span id="page-59-3"></span>**Informace FCC (pouze USA) a další informace regulačních orgánů**

Informace FCC a další informace regulačních orgánů viz web splnění požadavků regulačních orgánů [www.dell.com\regulatory\\_compliance.](http://www.dell.com/regulatory_compliance)

# <span id="page-59-1"></span>**Kontakt na Dell**

**Zákazníci v USA - volejte 800-WWW-DELL (800-999-3355).**

**POZNÁMKA:** Pokud nemáte funkční připojení k Internetu, najdete kontaktní informace na faktuře, účtence, na dodacím listu nebo v katalogu produktů Dell. Ø

**Dell nabízí několik možností online a telefonické podpory a servisu. Dostupnost se liší dle produktu a dle země, některé služby nemusí být ve vaší oblasti dostupné. Pokud chcete kontaktovat Dell ohledně prodeje, technické podpory nebo služby zákazníkům:**

- 1. Navštivte **support.dell.com**.
- 2. Najděte svou zemi nebo region v rozbalovacím seznamu **Choose A Country/Region (Vyberte zemi/region)** na dolním okraji stránky.
- 3. Klepněte na **Contact Us (Kontaktujte nás)** v levé části stránky.
- 4. Vyberte příslušný odkaz na servis nebo podporu dle vašich potřeb.
- 5. Vyberte metodu kontaktu na Dell, která vám vyhovuje.

# <span id="page-60-0"></span>**Sestavení monitoru**

**Plochý monitor Dell™ U2713HM**

## **Pokud máte stolní počítač Dell™ nebo přenosný počítač Dell™ s připojením k Internetu**

1. Otevřete **http://support.dell.com,** zadejte údaje ze servisního štítku a stáhněte si nejnovější ovladač své grafické karty.

2. Po instalaci ovladače grafické karty zkuste znovu nastavit rozlišení na **2560 x 1440**.

**POZNÁMKA:** Pokud se vám nepodaří nastavit rozlišení na 2560 x 1440, kontaktujte Dell™ ohledně grafické karty, která toto rozlišení podporuje.

## <span id="page-61-0"></span>**Pokud máte stolní nebo přenosný počítač nebo grafickou kartu jiné značky než Dell™**

Ve Windows XP:

- 1. Klepněte pravým tlačítkem myši na plochu a pak na **Properties (Vlastnosti)**.
- 2. Vyberte kartu **Settings (Nastavení)**.
- 3. Vyberte **Advanced (Pokročilé)**.
- 4. Identifikujte dodavatele své grafické karty podle nápisu v horní části okna (např. NVIDIA, ATI, Intel atd.).
- 5. Vyhledejte aktualizovaný ovladač na webu výrobce karty (např. [http://www.ATI.com](http://www.ati.com/) NEBO [http://www.NVIDIA.com](http://www.nvidia.com/) ).
- 6. Po instalaci ovladače grafické karty zkuste znovu nastavit rozlišení na **2560 x 1440**.

Ve Windows Vista® nebo Windows® 7 nebo Windows® 8/Windows® 8.1:

- 1. Klepněte pravým tlačítkem myši na plochu a pak na **Personalization (Přizpůsobení)**.
- 2. Klepněte na **Change Display Settings (Změnit nastavení zobrazení)**.
- 3. Klepněte na **Advanced Settings (Pokročilá nastavení)**.
- 4. Identifikujte dodavatele své grafické karty podle nápisu v horní části okna (např. NVIDIA, ATI, Intel atd.).
- 5. Vyhledejte aktualizovaný ovladač na webu výrobce karty (např. [http://www.ATI.com](http://www.ati.com/) NEBO [http://www.NVIDIA.com](http://www.nvidia.com/) ).

6. Náš konektor VGA podporuje rozlišení pouze do **2048 x 1152** (omezení šířky pásma). Náš systém HDMI je 1.4, je kompatibilní a dokáže podporovat rozlišení až **1920 x 1080.**

POZNÁMKA: Pokud nedokážete nastavit rozlišení 2560 x 1440, kontaktujte výrobce vašeho počítače nebo zvažte nákup grafické karty, která podporuje rozlišení 2560 x 1440.